F906i.book Page 312 Monday, April 21, 2008 10:59 PM

## ❖**Moving/Copying My Document data**

- **1***<u>M* [LifeKit] **3** 3 Belect a folder Place the cursor on the data and  $\boxed{\frac{1}{2} \cdot 3}$  [1] or  $\boxed{2}$ </u>
- **2**<sup>1</sup>**-**<sup>3</sup>

**Moving/Copying selected items : 2 > Select a data** 

**3"Yes"**

The data is saved to "Data transfer" folder of My Document.

- ❖**Moving/Copying ToruCa**
- **1***<u>M* [LifeKit] **3 4 Select a folder Place the cursor on the data and**  $\frac{1}{n}$  **[2] 1** or **2**</u>
- **2**<sup>1</sup>**-**<sup>3</sup>

**Moving/Copying selected items : 2 Example Select a data**  $\overline{6}$ 

**3"Yes"**

The ToruCa is saved to "ToruCa" of ToruCa.

- ❖**Moving/Copying Decome-Anime template**
- **1***<u>M</u>***</u> [LifeKit] <b>37 E** Select a folder **Place the cursor on the data and**  $\boxed{\frac{100}{2}}$  **<b>1** or **2**
- **2**<sup>1</sup>**-**<sup>3</sup>

**Moving/Copying selected items : 2 Exercise a data** 

**3"Yes"**

Saved in "Decome-Anime" of template.

## ❖**Moving/Copying other data**

- ・ Only Word, Excel and PowerPoint files can be moved or copied.
- **1***<u>M* [LifeKit] **36 B** Select a folder **Place the cursor on the data and**  $\boxed{\text{NSI} \cdot \text{3} \cdot \text{1}}$  **or**  $\boxed{2}$ </u>
- **2**<sup>1</sup>**-**<sup>3</sup>

**Moving/Copying selected items : 2 Exercise a data Con** 

#### **3"Yes"**

**1**

The data is saved to the top folder in "Other" of Data Box.

## **◆ Restoring backup data of microSD card**

- There are two ways of restoration: one is additional restoration saving as new data and another is overwriting restoration deleting current data and saving new data. For overwriting restoration, be careful because the data is deleted.
- When additionally restoring backup data of LCS client, data given below is not restored.
	- Data of the same phone number as LCS client of FOMA terminal
- Data exceeding the limit number (5 in total) of LCS clients and restored data items in FOMA terminal
- ・ The PushTalk phonebook data is restored together with the phonebook backup data.

・ The backed up order of phonebook groups may not be reverted by restoration.

### **<Example> Restoring PIM data**

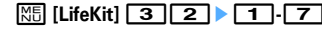

**Restoring LCS client :**  $\boxed{\mathbb{M}^2}$  **[LifeKit]**  $\boxed{3}$  $\boxed{6}$  $\blacktriangleright$  **Select a folder** 

- **2Place the cursor on the backup data and**  $\boxed{\frac{16}{12}}$  **<b>2** or 3
	- Icons given below appear for backup data. In addition, a file name contains the date/time of backup.
		- : Phonebook  $\ln$ : Schedule  $\ln$ : Mail  $\ln$ : Notes
		- : Bookmark [1]: LCS client

#### **3Authenticate "Yes"**

• If restoration is stopped by pressing  $\bigcirc$ , data already processed is restored.

 $312\,$  Data Display/Edit/Management

## **Displaying data in microSD card**

- ・ 1Seg display→P331
- ・ Playing the music data of Music→P343
- Update information when data cannot be correctly displayed in FOMA terminal due to change, addition or deletion of data from microSD card by other devices.  $\rightarrow$ P315
- Each time you press  $\sqrt{|\mathbf{x}|}$  on Multimedia or My Document data list screen, thumbnail display and list display switch (except Melody).
- When pressing  $\boxed{\mathbf{F} \mathbf{Z}}$  on Multimedia, My Document, ToruCa, or Other folder list screen, the display switches to FOMA terminal folder list.
- You can jump to a specified page by pressing  $\boxed{\bullet}$  on data list screen. Press  $\boxed{\bullet}$ without entering a page number to jump to page 1 (except i-motion compatible with contents transfer, i-αppli data).
- ・ You can create mail attached with data at the cursor position by placing the cursor on data available for mail attachment on a data list screen and pressing a.

### **◆ Displaying multimedia data**

**1***<u>M*<sub>5</sub> [LifeKit] **311 1 1 1 4 6 or 7 >** Select a folder</u>

#### **2Place the cursor on data**

**Searching the data:**  $\frac{N5}{5}$  **<b>Enter a date** ▶ **6 Repeat playing movie/i-motion : KHO 6** 

・ Make the operations below during repeat play.

I/a, Side keys [▲▼] (1 sec. or more) : Play previous/next movie

 $\bigcirc$  : Pause/Plav

j, Side keys [▲▼] : Adjust volume

 $\boxed{6}$  : Stop repeat play.

• When FOMA terminal is folded during continuous play, playing continues with the title of movie/i-motion being played appearing on the sub-display.

#### **3** $\bigcirc$

**1**

Operation while displaying images→P295 Step 3 in "Displaying image" Operations while playing movie/i-motion→P300 Step 3 in "Playing movie/imotion"

Operation while playing melodies→P306 Step 3 in "Playing melodies" **Changing displaying/hiding of display names of images in "My Picture", "Other image" or "Deco-mail pict" folder :**  $\blacksquare$ 

### **◆ Playing i-motion compatible with contents transfer**

- Playing or moving is available only when installing the same UIM as when obtaining from the site or moving to microSD card (the model also must be the same for some i-motion).
- When i- $\alpha$ ppli using microSD card is set for the stand-by display, playing or moving may be unavailable.

### **<del>** $\boxed{m}$ **</del> [LifeKit] 3 1 1 5 > Select a folder**

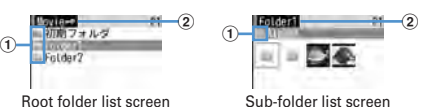

### $\textcircled{\small{1}}$  Folders and data

 $\Box$ (pink)/ (pink) : Initial folder/Initial folder set as home folder

- Created when "Movie  $\bullet$ " folder is displayed for the first time. The folder name can be changed.
- (light blue)/ (light blue) : Ordinary folder/Ordinary folder set as home folder
- For data, icons below indicating replay restriction appear :
- : No restriction

 $\mathbb{H}/\mathbb{Q}/\mathbb{Z}$  : Restriction on the number of times/expiration/period b **Folder name**

• "Movier or" is a root folder.

**Switching to folder list of FOMA terminal : On the root folder list,**  $\overline{\mathbf{i}}\overline{\mathbf{z}}$ **. Setting to home folder : Place the cursor on a folder and**  $\boxed{6}$  $\blacktriangleright$  **"Yes" Moving to home folder :**  $\boxed{\infty}$ 

Data Display/Edit/Management 313

F906i.book Page 314 Monday, April 21, 2008 10:59 PM

#### **2Select data**

- **Setting to stand-by display : Place the cursor on the data and**  m11e**"Yes (View actual size)" or "Yes (Zoom)"**
- $\bullet$  If i- $\alpha$ ppli stand-by display is set, a cancellation confirmation screen of the i- $\alpha$ ppli stand-by display appears.
- **Setting to ring alert : Place the cursor on the data and**  $\boxed{\mathbb{M}$  $\boxed{1}$  $\boxed{2}$  $\boxed{1}$ **.**

#### 9e**"Yes"**

- ・ When "Contact alert:Call" or "Contact alert:Mail" is selected, select a phonebook entry→select "Yes".
- **Setting to Movie alert : Place the cursor on the data and** 
	- m13e1**-**3e**"Yes"**

### **◆ Displaying PIM data**

## **<del><b>ng**</del> [LifeKit] **3 2 • 1** · **7**

- ・ Icon definitions.
	- $\mathbb{C}$ : Phonebook  $^* \oplus$ : Schedule  $^* \oplus$ : Mail  $^* \oplus$ : Notes  $^*$
- **图 / 图 / 图 : 1 bookmark (i-mode)/1 bookmark (Full Browser)/Backup data**
- \* The icon of backup data is displayed by the design that the icons are overlapped.

#### **2Select data**

**1**

#### **Display backup data : Select backup data > Select data Searching the data: 岡图 3 Enter a date**

・ For the details screen, see the pages below. Phonebook→P87 Bookmark→P163 Mail→P197Schedule→P359 Notepad→P370

### ✔**INFORMATION**

- **・** Alarm does not sound for schedules saved in microSD card even when the specified time comes.
- **・** Since User information is contained in the backup data of phonebook saved in microSD card, the number of the backup data is different from the number displayed by No. of items of FOMA terminal phonebook.
- **・** Switching the display of View preference or checking User information is available from the submenu of the phonebook details screen.
- **・** Changing font size, adding mail address to phonebook or updating, showing/hiding attached file or checking title is available from the submenu of the mail details screen. Replying or forwarding received message is available.
- **・** Copying URL or adding to phonebook or updating is available from the submenu of Bookmark details screen.

## **◆ Displaying My Document data**

### $\boxed{\mathbb{M}^2}$  **[LifeKit]**  $\boxed{3}$   $\boxed{3}$  > Select a folder

#### **2Select data**

**1**

**1**

**Searching the data: 岡6 5 Enter a date** Operations available during display→P326

### **◆ Displaying ToruCa**

### **ME [LifeKit]**  $\boxed{3}\boxed{4}$  **Select a folder** Select a ToruCa

#### ✔**INFORMATION**

**・** Detail information cannot be downloaded from the ToruCa saved in microSD card.

 $314$  Data Display/Edit/Management

**1**

**1**

**1**

F906i.book Page 315 Monday, April 21, 2008 10:59 PM

#### **◆Displaying i-**α**ppli data**

### **ME ILifeKitI 3 6** Select a data

The details screen displays availability or unavailability, reason for unavailability, provider (when available from multiple i-αppli provided by a specific provider) and software (when i-αppli that uses the data is saved in FOMA terminal). Items are not be displayed on some data.

- ・ Reasons for unavailability are shown below.
	- Restricted operation Yes : There is no i-<sup>α</sup>ppli that uses the data. The data may be made available by redownloading the corresponding i-<sup>α</sup>ppli. However, the data may not be made available by redownloading i-<sup>α</sup>ppli when "Yes" appears for "Restricted by UIM", "Restricted by model" or "Restricted by series".
- Restricted by UIM Yes : The data may be used by another UIM.
- Restricted by model Yes : The data may be used by another model.
- Restricted by series Yes : The data may be used by series except F906i series.

#### **◆Displaying LCS client**

**ME [LifeKit] 366 > Select a folder** Select a data

**Displaying backup data : Select backup data > Select data** 

- **◆Displaying Decome-Anime template**
- **ME [LifeKit] 377 Select a folder**

#### **2Select data**

**Searching the data:**  $\frac{N}{10}$  **<del>4</del> Enter a date ▶ ©** 

## **◆ Displaying other data**

- ・ File except Word, Excel or PowerPoint file cannot be displayed.
- **1ME** [LifeKit] 368 B Select a folder **Select a data** 
	- Operations available during display→P329

## **Managing microSD card**

## **◆ Formatting microSD card**

To use a new microSD card on FOMA terminal or delete all data saved in a microSD card, initialize it.

・ The data is not formatted by some conditions of microSD card.

## **ME [LifeKit] 3 Example 20 Commat" or "Regular format"**

- **Quick format :** Only the data management area is formatted. Performing the minimum necessary processing is a method to shorten the format period. All the data saved is deleted. Use this method only when the microSD card is already formatted and has no problem.
- **Regular format :** Both the data management area and data areas are formatted. All the data saved is deleted. To format a new microSD card, use this method.

#### **2Authenticate**e**"Yes"**

**1**

## **◆ Updating the microSD card information**

Perform this operation when data cannot be correctly displayed in FOMA terminal due to change, addition or deletion of data from microSD card by other devices.

- ・ When information update is performed, the display name of data is changed as follows.
- Data in "My Picture", "Other image", "Deco-mail pict" or "Decome-Anime template" is renamed to the same name as the file name.
- Data in "Melody", "Movie", "Other movie", "My Document" or "ToruCa" is renamed to the same name as the title. When no title name is set, the name is changed to the same name ("No title" for ToruCa) as the file name.

F906i.book Page 316 Monday, April 21, 2008 10:59 PM

- Single data in "LCS client" is renamed to the same name as the service client name. If service client name does not exist, the display name does not appear.
- Data in "Other" is renamed to the name that the file name with extension added.

・ Updating information causes movie/i-motion containing only sound, if any, saved in "Movie" folder not to appear in a list. It is recommended that you move the movie/i-motion with voice only in "Movie" before updating the information, or change the file name and save the file in PRIVATE¥DOCOMO¥MMFILE folder of microSD card or MUDxxx (xxx is 001-999) in MMFILE using a PC etc.

**EXECUTER IN Select a data type**  $\begin{bmatrix} \boxed{6} \\ \boxed{2} \end{bmatrix}$  **\* "Yes"** 

### ✔**INFORMATION**

**1**

- Information update is not applicable to data in "Movie **"0"**, "Music", "i-αppli data" or "1Seg".
- **・** When there are many data items saved in microSD card, information update will take time.
- **・** If available space becomes less than required for creating management information in FOMA terminal when data is saved in a microSD card with other devices, data saved in the microSD card may not be displayed correctly on FOMA terminal.

### **◆ Restoring data in microSD card <Scan card>**

・ The data is not restored by some conditions of microSD card.

**1M** [LifeKit] **3 | @** | "Yes"

### **USB mode settings**

## **Operating data of microSD card in FOMA terminal from a PC**

- ・ To connect FOMA terminal to a PC, optional FOMA USB Cable with Charge Function 01/02 or FOMA USB Cable is required.
- Windows 2000, Windows XP and Windows Vista are applicable.
- ・ For MTP mode→P340 "Saving WMA files"

## **<del><sup>M</sup><sub>1</sub></del>** [LifeKit] 2 6

#### **2**<sup>2</sup> **or** <sup>3</sup>

**1**

**microSD mode :** Set for recognizing microSD card in FOMA terminal as a drive and operating data.

**MTP mode :** Set for transferring music data using Windows Media Player to microSD card.

**Setting Communication mode : 11** 

 ・ Make this setting for packet communication, 64K data communication or data transfer by connecting a PC.

#### **3"Yes"**

Icons below appear on the stand-by display. Displayed in gray when microSD card is not installed.

: microSD mode : MTP mode

## **◆ Connecting to a PC**

For connecting method to a PC, refer to "Manual for PC Connection" in the attached CD-ROM. Note that, when using in "microSD mode" or "MTP mode", installation of the FOMA communication configuration file described in "Manual for PC Connection" is not required.

- When a PC and FOMA terminal are connected, appears on the stand-by display. Press  $\bigcirc$  and select to display the USB mode settings screen. At this time, other mode than "Communication mode" may not be set if the PC is set to start data communication automatically when a FOMA terminal is connected.
- In microSD mode or MTP mode, the light blinks in green.

 $316\,$  Data Display/Edit/Management

F906i.book Page 317 Monday, April 21, 2008 10:59 PM

・ If transferring data using DoCoMo keitai datalink in Communication mode, appears at the top of the display and the terminal is in the data transfer mode (same condition as out of service area) , the terminal is not available for phone calls, i-mode operation or data communication. Also, you cannot switch to other functions by pressing  $\sqrt{\text{max}}$ .

#### ✔**INFORMATION**

- **・** Applying an excessive force to pull the USB cable may give damage to it. And, removing the USB cable during data transfer may cause malfunction or data loss.
- When disconnecting the USB cable from the PC in microSD mode, click  $\lessgtr$  in the task tray in the lower-right corner of the PC screen, click "USB大容量記憶装置デバイス-ド ライブ (E : ) を安全に取り外します (または停止します) (Safely Remove (or stop) USB Mass Storage Device-Drive (E : ) \*)" and check that message "'USB大容量記憶装置デバ イス'は安全に取り外すことができます (The USB Storage Device can now be safely removed from the system)" appears.
- \* The character to be assigned to a drive varies with the system of a PC.

### **Using folder or album**

- By a list, it appears either as a folder or an album.
- ・ The fixed folders stored by default cannot be deleted. And, folder names cannot be changed except Other folders.

### **◆ Adding folder or album**

- ・ A folder can be added to the list below.
- Music&Video Channel of Data Box, My Document, Kisekae Tool, Chara-den, Other.
- Multimedia (except Music and 1Seg) of microSD card, My Document, ToruCa, LCS client, Decome-Anime template, Other.
- ・ An album can be added to the list below.
- My Picture, i-motion, Melody of Data Box
- ・ Up to 100 items can be added to My Picture of Data Box, up to 9 items can be added to others and 10 data items of each data type can be added to other. Up to 900 items can be added to My Picture of microSD card, up to 4,095 items for movies, up to 999 items for My Document, and up to 1,000 items of each data type can be added for other.

### **<Example> Adding an album of My Picture**

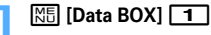

**2** $M<sub>1</sub>$ 

> ・ Submenu names or item numbers vary by list screens. Select any of "Create album", "Add folder" or "Create folder".

#### **Deleting an album : Place the cursor on the album and**  $\overline{M}$  $\overline{B}$  $\overline{C}$  $\rightarrow$  **"Yes"**

- ・ When the data is saved, perform authentication.
- ・ Submenu names or item numbers vary by list screens. Select "Delete album" or "Delete folder".
- **Changing album name or secret attribute : Place the cursor on the album and**   $M5$  $3$
- ・ Submenu names or item numbers vary by list screens. Select one from "Album settings", "Rename album", "Folder settings" and "Rename folder".

#### **3Set the required items**

**Album name :** Set an album name.

- ・ For an album in FOMA terminal, up to 10 two-byte (20 one-byte) characters can be entered, and for folder of microSD card, up to 31 two-byte (63 onebyte) characters can be entered.
- **Secrecy : Set if you display an album in Privacy mode ("Hide secrecy album"** set for My Picture).
- Setting is available only for My Picture, i-motion, My Document, or Other in FOMA terminal.
- ✔**INFORMATION**
- Deleting a folder in "Movier o" of microSD card causes actions below to occur.
- When an attempt is made to delete the initial folder, only sub-folders and data of the initial folder are deleted.
- When a folder set as home folder is deleted, the initial folder is set as home folder.
- If the folder to be deleted contains an invalid file (not displayed on the list screen) except i-motion compatible with contents transfer, i-motion compatible with contents transfer is deleted from the folder, but the folder is not deleted. Operate the microSD card from a PC etc. to eliminate such an invalid file and retry deleting the folder.

Data Display/Edit/Management 317

F906i.book Page 318 Monday, April 21, 2008 10:59 PM

### **◆ Moving/Copying data to folder or album**

### ❖**Moving data**

・ Data saved in "Preinstalled", "Deco-mail pict", "Item" or "Mail attach melody" folder cannot be moved.

#### **<Example> Moving data of My Picture**

#### **1ME [Data Box]** 1 Select a folder

#### **2Place the cursor on the data and**  $\boxed{NE}$  **511**

・ Submenu names or item numbers vary by list screens. Select "Move/Copy" ("Move" for Kisekae Tool)→"Move to album" or "Move to folder". For Music&Video Channel program list or Chara-den list submenu, select "Move". For microSD card list screen, select "Move/Copy" or "Move"<sup>→</sup> "Move to folder".

#### **3**<sup>1</sup>**-**<sup>3</sup>

**1**

### **Moving selected items : 2 E** Select data

#### **4Select destination album P** "Yes"

• When moving data compatible with contents transfer to "Movie  $\blacksquare$  of microSD card, place the cursor on the destination folder and press  $\boxed{\bullet}$ . When saving to a subfolder, select a folder→place the cursor on the subfolder to move to and press  $\boxed{6}$ . When selecting a folder with no subfolder, a confirmation screen for creating a subfolder appears.

### ❖**Restoring data to fixed folder**

• For Chara-den, Other or data in microSD card, restoring to fixed folder is unavailable.

#### **<Example> Restoring album data in My Picture to fixed folder**

**ME [Data Box]** 1 **B** Select an album

#### **2Place the cursor on the data and**  $\boxed{\mathbb{M}$ **<sub>5</sub>** $\boxed{5}$  $\boxed{2}$

・ Submenu names or item numbers vary by list screens. Select "Move/Copy" ("Move" for Kisekae Tool)→"Restore to folder".

#### **3**<sup>1</sup>**-**<sup>3</sup>

**Restoring selected data items : <b>2** Exercit data Fig.

#### **4"Yes"**

#### ✔**INFORMATION**

- **・** Images saved in "Deco-mail picture" folder by default are moved to "i-mode" folder.
- **・** Data copied in album or folder moves to the fixed folder that the source data was saved.

### ❖**Copying data**

**1**

In My Picture, i-motion or My Document, data can be copied to the same album or folder. Data in microSD card can be copied to other folders.

- ・ The data below cannot be copied :
- Data in "Preinstalled" folder
- Created animation in My Picture, images in "Item" folder
- i-motion with replay restrictions
- Data with File restriction set to "File restricted" (except data set to "File restricted" on the local terminal)

### **<Example> Copying data of My Picture**

**ME IData Box1** 1 Select a folder

#### **2Place the cursor on the data and <b>MEI** 513

Data is saved to the same album or folder as the source.

・ Submenu names or item numbers vary by list screens. Select "Move/Copy" <sup>→</sup>"Copy". For microSD card list screen, select "Move/Copy"→"Copy to folder".

 $318$  Data Display/Edit/Management

**1**

## **◆ Playing album**

You can play all melodies in the album collectively.

- **ME [Data Box] 5 Place the cursor on an album and <b>ME** 1
- ・ While playing album, the operations below are available :
- j, Side keys [▲▼] (1 sec. or more) : Play previous/next data
- $\overline{69}$ . Side keys [ $\blacktriangle$ ▼] : Adjust volume
- $\bigcirc$ .  $\bigcirc$   $\bigcirc$  : Stop

### **Detail information/Edit detail information**

## **Viewing/Editing data detail information**

- ・ Details of the chapter of Music&Video Channel, program information, →P337, 338
- ・ Data information of Music (Music data)→P348

## **◆ Viewing detail information <Detail information>**

### **<Example> Viewing the detail information of image**

- **1ME [Data Box] 1 P** Select a folder
- **2Place the cursor on the image and**  $\boxed{\mathbb{NS}$  **311** 
	- ・ Submenu item numbers vary by list screens. Select "Detail info"→"View".

#### ✔**INFORMATION**

**1**

**・** Data detail information saved on microSD card may differ from the information displayed in FOMA terminal.

### **◆ Changing detail information <Edit detail info>**

### **<Example> Changing the detail information of image**

- **ME [Data Box]** 1 Belect a folder
- **2Place the cursor on an image and**  $\boxed{\text{NS} \cdot \text{S}}$  $\boxed{2}$  **Set the required items**  $\boxed{6}$ 
	- ・ Submenu item numbers vary by list screens. Select "Detail info"→"Edit".

## **◆ List of display items and changeability**

Detail information contains items given below.

**Display name :** Title displayed on FOMA terminal

- ・ Decome-Anime template can be changed within 10 two-byte (20 one-byte) characters, Melody within 25 two-byte (50 one-byte) characters, 1Seg within 50 characters, and others within 36 characters.
- For microSD card data, movie **--** can be changed within 36 characters, 1Seg within 50 characters and other within 31 two-byte (63 one-byte) characters. Note that, if moving/copying to FOMA terminal, the characters exceeded the limit of number of characters for changing the display name on FOMA terminal are deleted.

### **Title : Original title of data**

- If no title is set, "---" appears.
- It does not appear for an image or PDF data, Word, Excel, PowerPoint or 1Seg file, or Decome-Anime template.

File name : File name displayed when attaching to mail

・ Only for image, movie/i-motion or melody, up to 36 one-byte characters including alphanumeric characters, ".", "-" and "\_" can be changed. A dot "." is not allowed for the first character of a file name.

**File restriction :** For a file sent by mail attachment, you can set restriction of transfer from the receiver mobile phone to another mobile phone.

・ You can change only image, movie/i-motion and melody. Note that data or movie in ASF format downloaded from sites etc. cannot be changed.

**Move to microSD/phone :** Restriction of transfer between FOMA terminal and microSD card

• It is not displayed in 1Seg video (microSD) and image (Phone memory), or Decome-Anime template saved in FOMA terminal.

**File type :** Type of file

- ・ It appears as "---" for Flash graphics.
- ・ This does not appear for Chara-den or Kisekae Tool.

### **Display size :** Display size of data

• It does not appear for Flash graphics, melody, PDF data, Word, Excel, PowerPoint file, Kisekae Tool, 1Seg video or Decome-Anime template.

#### **Size(Bytes) :** File size of data

- ・ The actual file size of data contains files for managing i-mode bookmarks and icon information.
- ・ The actual memory size of the same data in FOMA terminal and microSD card may be different.
- ・ It is not displayed in 1Seg video (microSD) or Decome-Anime template saved in FOMA terminal.

### **Size on disk(Bytes) :** Size of memory used for data saving

- ・ Size on disk of PDF data contains files for managing i-mode bookmarks and icon information.
- ・ The used memory size of the same data in FOMA terminal and microSD card may be different.
- ・ It is not displayed in 1Seg video (microSD) or Decome-Anime template saved in FOMA terminal.

**Saved date & time :** Data saving or creating date/time

#### **Originated :** Data source

・ It is not displayed in Decome-Anime template saved in FOMA terminal.

#### ■ **Items displayed for Kisekae Tool**

**Font :** Font information

**Receive :** Reception completed/Download uncompleted

#### ■ **Items displayed for image and Chara-den**

**Comment :** Data description, etc.

・ You can change within 100 characters.

#### ■ **Items displayed for an image**

#### **Type :** Type of image

**Msg attach size(Bytes) :** Attachment size of data that can be attached to mail **Use as frame :** Indicate if you enable pasting an image as a frame.

- ・ You can change only JPEG or GIF images.
- For an image with size larger than 480×864 or an image composed with an image in "Item" folder, the setting cannot be changed to "Yes".
- ・ Even setting to "Yes", the image is saved in the original folder, not in "Item" folder.
- **Use as stamp :** Indicate whether pasting an image as a stamp image is available
	- ・ You can change only JPEG or GIF images.
	- ・ For an image with size larger than 480×864 or an image composed with an image in "Item" folder, the setting cannot be changed to "Yes".
	- ・ Even setting to "Yes", the image is saved in the original folder, not in "Item" folder.

**Location info :** If the location information is set or not

#### ■ **Items displayed for movie/i-motion**

**Creator :** Creator information

- ・ For movie recorded with the local terminal, the name of User information appears. If no name is saved, "---" appears.
- ・ You can change within 256 characters.

**Copyright :** Author's name/Release date etc.

・ You can change within 256 characters.

**Description :** Data description

・ You can change within 256 characters.

**Sound :** Sound data type

**Video picture :** Codec type

**Ring alert :** Set whether the sound can be set to ring alert

- For i-motion compatible with contents transfer, the item which is "Unavailable" in microSD card may become "Available" after moving to FOMA terminal.
- ・ Movie recorded with Recording Type set to "Voice only", movie recorded with Recording Type set to "Video + Voice", Quality:Movie camera set to other than "XQ(Extra high)" with image size of 320×240 or less, or movies cut out of these movies are set to "Available".

**Receive display :** Set whether the sound can be set to receive display or phone book

- For i-motion compatible with contents transfer, the item which is "Unavailable" in microSD card may become "Available" after moving to FOMA terminal.
- ・ For movie recorded with the local terminal with Recording Type set to "Video only" that the size is up to 320×240 or a movie cut out of it is set to "Available".

**Replay restriction :** Restriction on replay

 $320\,$  Data Display/Edit/Management

F906i.book Page 321 Monday, April 21, 2008 10:59 PM

#### ■ **Items displayed for a melody**

**Playing time :** Data play time

#### ■ **Items displayed for video**

**TV station :** Broadcasting station name **Program name :** Program name **Recorded time :** Recorded time

**Copy restriction :** Copy permit

・ It is not displayed in video (microSD).

**Size(Bytes) :** Data file size

• It is not displayed in video (Phone memory).

### **Deleting data**

- ・Deleting Music (Music data)→P345
- ・ Data saved in "Preinstalled" folder of My Picture, Melody or Kisekae Tool cannot be deleted.

#### **<Example> Deleting a data item from My Picture**

- **1ME IData Box1 1 B** Select a folder
- **2Place the cursor on the data and**  $\boxed{\mathbb{NS}}$  **611**

**Deleting selected items :**  $\boxed{M6}$  $\boxed{6}$  $\boxed{2}$  $\blacktriangleright$  **Select a data**  $\blacktriangleright$  **[6]** 

**Deleting all items :**  $\boxed{\mathbb{MS}}$  **6 3 > Authenticate** 

・ Submenu item numbers vary by list screens. Select "Delete" and operate. Also on microSD card list screen, you can select "Delete" and operate.

#### **3"Yes"**

#### ✔**INFORMATION**

- **・** If you delete created animation, the composing original images are also deleted.
- **・** If data set for stand-by display or ring alert is deleted, each setting returns to default or standard setting. When data set to phonebook is deleted, the operation depends on the settings of the ring alert or incoming/outgoing image.
- **・** Deleting a Kisekae Tool already set returns items related to it to default states.

**・** If you delete data stored by default, you can download the software from "@Fケータ イ応援団 (@ F mobile phone supporters)" site. "@Fケータイ応援団 (@ F mobile phone supporters)" (as of April, 2008) iMenu → メニューリスト (Menu list) <sup>→</sup> ケータイ電話メーカー (Mobile phone manufacturer) → @Fケータイ応援団 (@ F mobile phone supporters)

> QR code for site access

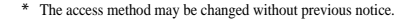

### **Sort**

### **Sorting data**

・ Sorting Music (Music data)→P347

### **<Example> Sorting data of My Picture**

- **1ME IData Box]** 1 Select a folder
- **2MEI 7**  $\blacktriangleright$  Set the required items  $\blacktriangleright$  **6** 
	- **By** : Select a sort type. Items that can be selected vary by data.
	- ・ If changing to "Display name", they are sorted in the Unicode order. May not be in the order of Japanese syllabary.
	- If changing to "File format", sorting is performed in the order of Word→ Excel→PowerPoint when the Sorting order is "Ascending".
	- ・ If changing to "Originated", sorting is performed in the order of Preinstalled <sup>→</sup>i-mode→Camera→Data transfer when the Sorting order is "Ascending".

**Order :** Select sorting order.

・ Submenu item numbers vary by list screens. Select "Sort".

### **Memory status**

## **Checking storage space of FOMA terminal**

**Storage, empty and other spaces are displayed for individual data types. Before downloading data or moving/copying data from microSD card, check the memory space.**

Data Display/Edit/Management 321

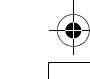

F906i.book Page 322 Monday, April 21, 2008 10:59 PM

### **1M** [Settings & NW services] **766 3** Place the cursor on a data type

 $\sqrt{\frac{2}{\pi}}$  : Change unit

#### ✔**INFORMATION**

- Operations from the folder list of data : **ME** → "Check memory"
- **・** "Total: " indicates the space of the common area shared by the entire data.
- **・** If memory space is insufficient, data may not be saved. Delete unnecessary data and save it again.

## **When exceeding the savable number/area**

**When exceeding the savable number (**→**P471)/common memory space size (up to 107 Mbytes in total) by downloading or data saving, delete unnecessary saved data according to instructions on the screen.**

#### **1On deletion confirmation screen, "Yes"**

Delete data from: screen appears, showing the remaining size necessary for saving and the size used for each data type.

- ・ When exceeding the savable number, Delete data from: screen does not appear. Go to Step 3.
- ・ While recording 1Seg video (when storing to "Phone memory"), a message appears indicating that data cannot be deleted. Select "Yes" to stop 1Seg recording and the data can be deleted.

#### **2Select data type**

**3**Select a folder **Conservative** Tyes"

## **Infrared communication/iC transmission**

**You can send and receive data to/from other FOMA terminals or mobile phone, PCs equipped with infrared communication function or send and receive data to/ from other FOMA terminals equipped with iC transmission function by placing FeliCa marks close to each other. And, i-**α**ppli compatible with Infrared communication/iC transmission is also available.**

### $322\,$  Data Display/Edit/Management

- Packet communication, 64K data communication or data transfer by connecting with a PC cannot be used simultaneously.
- ・ appears at the top of the display and the terminal is in the data transfer mode (same condition as out of service area) during infrared communication or iC transmission or while operating INBOX, the terminal is not available for phone calls, i-mode operation or data communication. Also, you cannot switch to other  $f$ unctions by pressing  $\sqrt{\frac{M+1}{M}}$ .
- ・ The infrared communication function of FOMA terminal conforms to IrMC™ 1.1. Even if the other party's terminal conforms to IrMC™ 1.1, data is not received/ sent for some data type.

#### **◆Using infrared communication/iC transmission**

- ・ The communication range for infrared communication is about 20 cm or less, and the infrared ray radiation angle is 15 degrees or less from the center. Keep FOMA terminal pointing at the other device's infrared data port and do not move it until data sending/receiving completes.
- When doing iC transmission, make FeliCa marks of the sender and receiver terminals face close to each other with a distance of about 1 cm or less. Do not move FOMA terminals before data sending/receiving completes.

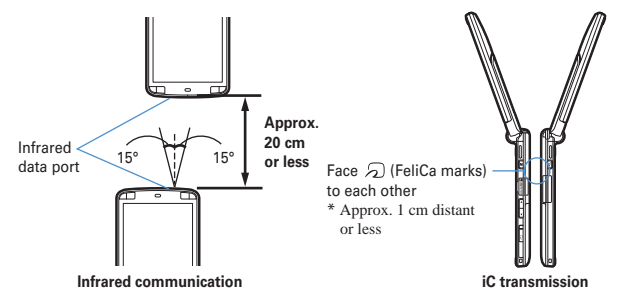

### ✔**INFORMATION**

- **・** When placing FeliCa marks close to each other for iC transmission, do not give a strong shock to FOMA terminal.
- **・** If communication is not started by facing FeliCa mark of both terminals over each other for iC transmission, shift the facing position about 5-10 mm.
- **・** Infrared communication may not be performed in areas exposed to direct sunlight or directly under fluorescent lights.
- **・** It is difficult to exchange data with some terminal of the other party.

### **Send Ir data or iC transmission**

## **Sending data by infrared communication/iC transmission**

### **You can send data individually or collectively by data types.**

・ The data below can be sent.

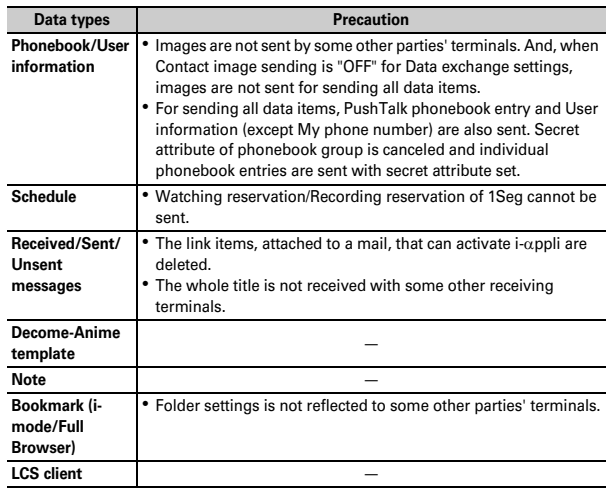

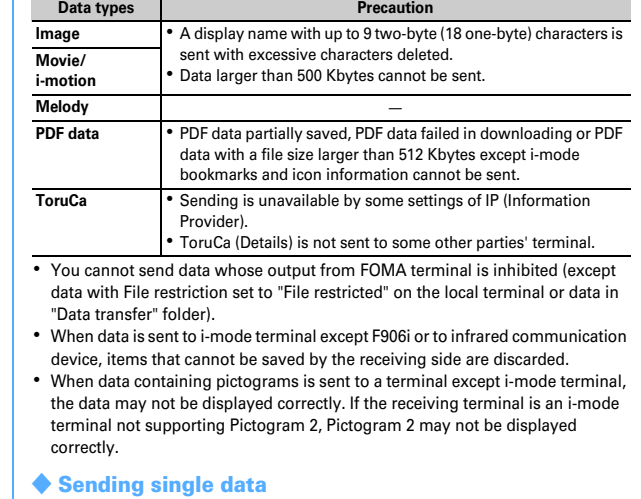

• For infrared communications, the device of the other party must be ready for communications.

**<Example> Sending a phonebook entry**

**1**

- **Phonebook searchP** Place the cursor on a phonebook entry and <br> $\boxed{\mathbb{R}[\mathbb{S} \mid \mathbf{B} \mid \mathbf{I} \mid \mathbf{I}]$  or  $\boxed{3}$  **P** "Yes"
	- ・ Submenu names or item numbers vary by list screens. Select "Send Ir data" or "iC transmission" and operate. For some screens, select "Send via Ir/iC" or "Ir/iC/microSD" and then select "Send Ir data" or "iC transmission".
- ・ And, for LCS clients list, select "Send Ir data" or "iC transmission"→"Send". **Sending User information :**  $\boxed{\mathbb{NS}}$  **<b>O** ▶  $\boxed{\mathbb{NS}}$  or  $\boxed{\mathbf{zz}}$  ▶ "Yes"

Data Display/Edit/Management 323

F906i.book Page 324 Monday, April 21, 2008 10:59 PM

### **◆ Sending all data**

You can send all data of a selected function.

- ・ Enter the same authentication password on the sending and receiving sides. Decide a 4-digit authentication password in advance.
- For infrared communications, the device of the other party must be ready for communications.
- ・ User information, Decome-Anime template, images, movie/i-motion, melodies or PDF data is not applicable to Send all.

## **1**

**<u>1</u> I**<br>**1 E**<br>**1 E**<br>**1 E**<br>**1 E**<br>**1 E**<br>**1 E**<br>**1 E**<br>**1 E**<br>**1 E**<br>**1 E**<br>**1 E**<br>**1 E**<br>**1 E**<br>**1 E**<br>**1 E**<br>**1 E**<br>**1 E**<br>**1 E**<br>**1 E**<br>**1 E**<br>**1 E**<br>**1 E**<br>**1 B**<br>**1 E**<br>**1 B**<br>**1 B**<br>**1 password**e**"Yes"**

#### ✔**INFORMATION**

- **・** Operations from a folder or data list screen or a calendar or Day view screen of schedule :  $\boxed{\overline{\text{MS}}}$  → "Send all Ir data" or "Send all via iC". For some screens, select "Send via Ir/iC" or "Ir/iC/microSD" and then select "Send all Ir data" or "Send all via iC".
- **・** Operations from LCS clients list : "Send Ir data" or "iC transmission"→"Send all".
- **・** When all data items are sent, order of the data may change in the receiver's data folder.

### **Receive Ir data or iC transmission**

### **Receiving data by infrared communication/iC transmission**

### **You can receive data individually, or collectively by data types.**

- ・ Data cannot be received in iC transmission with other functions activated. Perform reception operation on the stand-by display.
- ・ The data below can be received.

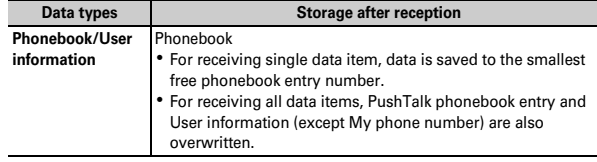

 $324\,$  Data Display/Edit/Management

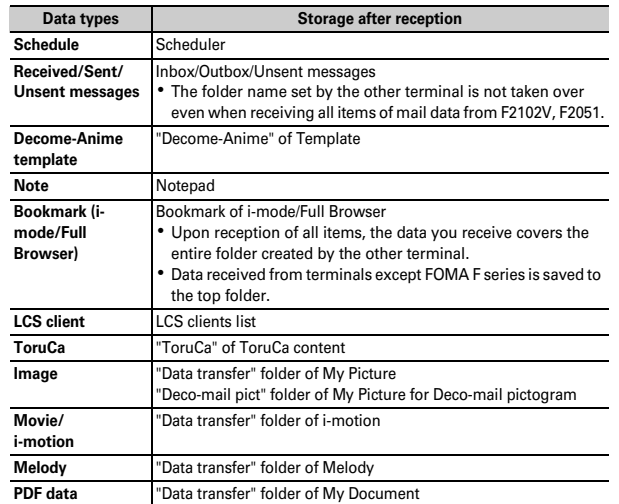

・ Images, movies/i-motion or melodies, if any, received from terminals except FOMA F series may be saved as notes.

### **◆ Receiving single data**

**1**

- You cannot receive data larger than 512 Kbytes.
- ❖**Receiving a data item via infrared communication**

### **[NE]** [LifeKit]  $\boxed{2}$   $\boxed{1}$   $\boxed{1}$   $\blacktriangleright$  "Yes"  $\blacktriangleright$  A data item is sent from the sender side

The next procedure→P325 Step 2 in "Saving received data"

F906i.book Page 325 Monday, April 21, 2008 10:59 PM

### ❖**Receiving a data item via iC transmission**

### **1**A data item is sent from the sender side **P** Place FeliCa marks close to each other with the stand-by display on the receiver's side

The next procedure→P325 Step 2 in "Saving received data"

### **◆ Saving received data**

You can save received data stored temporarily in INBOX to FOMA terminal.

・ Up to 800 Kbytes can be saved.

## **MG** [LifeKit] **2** 4

・Icon definitions :

**1**

- $\Box$ : Phonebook, User information  $\Box$ : Schedule  $\Box$ : Mail
- **Decome-Anime template** : Notes
- **图/图: Bookmark (i-mode)/(Full Browser)**
- : ToruCa  $\mathbb{F}$ : LCS client  $\boxed{\bullet}$ : Image data
- $\Box$ : SWF (Flash graphics)  $\Box$ : Movie/i-motion  $\Box$ : Melody : PDF data

#### **2Select data**e**"Yes"**

#### **Deleting : Place the cursor on data and**  $\boxed{\mathbb{M}$ **<b>E**  $\blacktriangleright$  **2** or **3**  $\blacktriangleright$  "Yes"

- ・ When "Delete all" is selected, perform authentication.
- After the phonebook is saved, a confirmation screen appears asking if you add to the PushTalk phonebook. You can select "Yes" and select a phone number to be added to the PushTalk phonebook.

## **◆ Receiving all data**

You can receive data collectively by data type.

- The data saved at the receiving side is deleted, and only the received data is saved.
- ・ Enter the same authentication password on the sending and receiving sides. Decide a 4-digit authentication password in advance.
- ・ User information, Decome-Anime template, images, movie/i-motion, melodies or PDF data is not applicable to Receive all.

### ❖**Receiving all data via infrared communication**

**1EXEE [LifeKit] 2112** Authenticate Enter 4-digit authentication password **P** "Yes" **>** Send all data from **sender**e**"Yes"**

### ❖**Receiving all data via iC transmission**

**1Send all data from sender P** Place FeliCa marks close to each other with the stand-by display on the receiver **P** Authenticate **P** Enter a **4-digit authentication password**e**Place FeliCa marks again**e**"Yes"**

### ✔**INFORMATION**

- **・** FOMA terminal cannot save data of ToDo (List function for managing entries). When all items of ToDo and schedule data are received, only the schedule data is saved.
- **・** Receiving time differs by the type or number of received data items. If you receive large size data or a lot of data items, receiving may take time.
- **・** For some sizes of data saved, the number that can be received becomes fewer than the savable number of FOMA terminal.
- **・** When exceeding the savable number/area (data in Data Box)→P322
- **・** Message data received from equipment that is able to save messages by folder may be saved in the folder for Message i-αppli. Place the cursor on the folder for Message i- $\alpha$ ppli and press  $\boxed{\overline{MS}}$  1 to check saved message data.

## **Using infrared remote control function**

- ・ Download i-αppli applicable to each model for Infrared remote control. Operations differ by i-αppli.
- ・ If activating preinstalled i-αppli Gガイド番組表リモコン (G-GUIDE TV Remote Controller), FOMA terminal can be used as infrared remote control for TV.
- ・ Communication may be influenced by the model of the supported device used and ambient luminance.
- ・ Even devices compatible with infrared remote control may not be operated.

F906i.book Page 326 Monday, April 21, 2008 10:59 PM

#### ❖**Remote control**

Perform remote control operation with the infrared data port of FOMA terminal pointed at the infrared receiver of the supported device. Angle for remote control is 15 degrees from the center and distance is up to approximately 4 m. However, the allowable angle and distance depend on the operated device or ambient luminance.

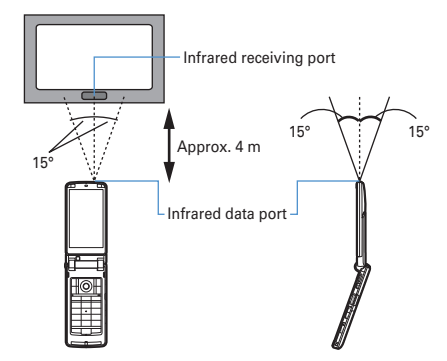

#### **Data exchange settings**

**1**

## **Setting operations for data exchange**

**Operations for data exchange via infrared communication, iC transmission or packet communication or 64K data communication or data transfer by connecting with a PC can be set.**

### **ME [LifeKit] 26 Set the required items**

**End alert :** Set if you emit the end tone at the end of communications. **Auto authentication :** Set if you automatically exchange authentication codes with the other party for packet communication or 64K data communication or data transfer by connecting with a PC.

 $326\,$  Data Display/Edit/Management

- ・ To set to "ON", perform authentication and enter 4-8 digit Auth code: terminal (FOMA terminal) and Auth code: PC (the other party) and press ra.
- **Ph.book image sending :** Set if you send image saved in the phonebook along with all items of the phonebook entries.

### **My Document**

**1**

## **Displaying PDF data**

### **ME [Data Box] 6 > Select a folder**

- ・ The folder contents are as given below.
	- **i-mode** : PDF data acquired from a site or mail
	- **Preinstalled : PDF data stored by default**

**Data transfer :** PDF data acquired from microSD card or external device

- **My folder** : PDF data moved from other folders
- ・ Appears if a folder is created.→P317

**My folder (Secrecy ON):** My folder with secret attribute ON

**Switching to microSD card list : On the folder list,** I

#### **2Place the cursor on PDF data**

・ Icon definitions.

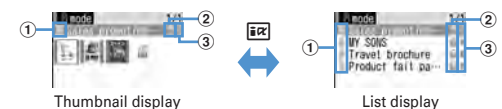

#### $\bigcirc$  Originated

- **1** : Preinstalled : i-mode, Full Browser, mail
- **2**: Data transfer (including data attached to mail acquired by data transfer)

#### b **File type**

- **日/ 品: PDF data/Unavailable due to UIM operation restriction**
- **7**: PDF data partially saved
- **1**: PDF data failed in downloading

#### c **File restriction**

./ 몇 : File restricted/unrestricted

- For thumbnail screen, the display name of the file at the cursor position appears at the top of the display, and the file size appear at the bottom of the display. And, when thumbnail display is unavailable, displayed as shown below.
- E: PDF data not displayed after downloading or unable to acquire thumbnail images
- : PDF data partially saved and the thumbnail cannot be displayed
- : PDF data failed in downloading
- : Unavailable due to UIM operation restriction
- ・ A display name can be changed on the detail information.

Attaching to mail :  $\boxed{\boxtimes}$ 

#### **3** $\left[ \bullet \right]$

- When a PDF data failed in downloading is selected, a confirmation screen for downloading remaining data appears.
- When PDF data with password set is selected, a password entry screen appears. Enter a password and press  $\Box$ .

State (Page/Total pages and magnification)

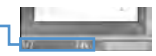

k : Scroll (Continuous scroll by pressing and holding down) **C** : Display Key function help

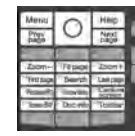

- Key operation is available while displaying. Press  $\bullet$  to return to the original screen.
- When setting to the full screen by pressing  $\rightarrow$ , it returns to the previous display by pressing  $\rightarrow$  again. In the horizontal display, it is used to switch the display/hide of the guide area.
- $\cdot$   $\overline{+}$  is unavailable in horizontal display. Search, link display, screen capture→P327, 328

## Using toolbar : **●▶ ⊙ ▶ ●**

Toolbar **Tradison Report** Function description

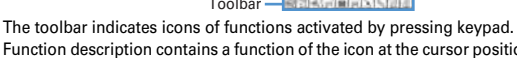

Function description contains a function of the icon at the cursor position and the related keypad number (except in horizontal display).

- Press CLR to disable toolbar operations. **Downloading all of PDF data partially saved :**  $\boxed{\text{NS} \cdot \text{S}}$
- ✔**INFORMATION**
- **・** Some PDF data such as one containing a lot of images may take extra time to appear. When unsupported format, complicated design, etc. is included, it may not be displayed correctly.
- **・** When an attempt is made to display a page that is not downloaded due to page jump or other operations while PDF data partially saved is being displayed, a confirmation screen appears for downloading data not downloaded.

## ◆ **Searching for a character string**

・ For PDF data partially downloaded, only the page currently displayed is searched.

## **Display PDF data**<br>**EXELTER 1999**<br>**EXELTER FOR THE SET ONE-BYTE (16 one-byte)** characters)<br>**EXECTE (16 ONE-DITER FOR SET A the required items**

**Search method :** Select "Partial match" or "Exact match" for Search method.**Case-sensitive :** Select if you make case-sensitive search.

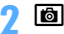

**1**

A word matching the search text is highlighted in green. **C** : Display Key function help

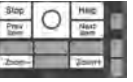

• Key operation is available while displaying. Press  $\bullet$  to return to the original screen.

Data Display/Edit/Management 327

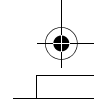

F906i.book Page 328 Monday, April 21, 2008 10:59 PM

## **◆ Using link**

Switch when using a link item.

### **1Display a page where a link item is set EB Place the cursor on the link item**

A link display appears showing a link item with a blue frame. A link item at the cursor position is surrounded with a red frame. During link display, operations except selecting link item are unavailable.

**MEI: Cancel link display** 

The next procedure→P169 Step 2 in "Using Phone To (AV Phone To)/Mail To/ SMS To/Web To/Media To function"

#### **◆Cutting out a screen**

## **Display a page to capture**

The screen is saved as a JPEG format image in "Camera" folder in My Picture.

### ✔**INFORMATION**

**1**

**1**

**1**

- **・** The image size to be captured varies by the size of image area where PDF data appears.
- **・** Some pages cannot be captured by the security setting on PDF data.
- **・** Output availability of the captured image file from FOMA terminal depends on the original PDF data setting.

#### **◆Jumping from page to page**

**Display PDF data**<br>  $\boxed{1}$   $\boxed{1}$   $\boxed{1}$   $\boxed{5}$ 

• When "Specified page" is selected, enter a page to jump to and press  $\lceil \bullet \rceil$ . **Moving using a bookmark : Display PDF data DISPLACE 1 DISPLACE A 2014 PDF bookmark**

## **◆ Zooming in/out the display**

**Display PDF data**<br> **Example 1** 

**Specifying the magnification : Display PDF data** <br> **Specifying the magnification : Display PDF data** <br> **Enter the magnification**

## **◆ Rotating display**

**1**

**1**

**1**

**1**

**1Display PDF data**  $\boxed{M5}$  **6 4 1 1 1** 

**◆ Changing the layout of the page**

## **Display PDF data** $\sqrt{156}$  **6 5**  $\sqrt{11}$  **6**

**Single page :** Display pages individually **Continuous :** Display pages continuously **Continuous-facing :** Display 2 pages at a time

## **◆ Changing screen display setting**

Switch state or scrollbar display/hide. The settings remain after the display is closed.

**Display PDF data** <br> **E** 

**Display properties :** Set if you display the page number, total number of pages and the magnification.

**Scroll bar** : Set if you display the scroll bar. Scrolling is available even when "No" is set.

## **◆ Registering i-mode bookmarks**

You can register the current display state of the added page (magnification, rotation direction, display range) and display it at the same state as when it was saved.

- ・ Up to 10 items can be registered.
	- **Display a page to add**  $\frac{16}{24}$  $\boxed{2}$  $\boxed{2}$  $\blacktriangleright$  **Enter i-mode bookmark information (up to 64 two-byte (128 one-byte** characters)

**2** $M = 2$ 

❖**Displaying page from i-mode bookmark**

**Display PDF data**  $\boxed{13}$   $\boxed{4}$   $\boxed{2}$   $\boxed{1}$ 

F906i.book Page 329 Monday, April 21, 2008 10:59 PM

#### **2Place the cursor on an i-mode bookmark and** <sup>g</sup>

**Changing information : Place the cursor on an i-mode bookmark and ME T Enter information** 

**Deleting 1 item : Place the cursor on the i-mode bookmark and** 

### **MEC21f1 ► "Yes"**

**Deleting selected items :**  $\boxed{M5}$  **<del>2</del> 2 ▶ Select i-mode** 

## **bookmarks**  $\boxed{\odot}$   $\boxed{\odot}$  "Yes"

**Deleting all items :**  $\boxed{\mathbb{M}$  $\boxed{2}\boxed{3}$  **Authenticate <b>P** "Yes"

### ✔**INFORMATION**

• Deleting i-mode bookmark from PDF data display screen : **图 4 2 3** 

 **・** When displayed on a PC etc., if the software you are using does not support displaying i-mode bookmarks, i-mode bookmarks are not displayed.

## **◆ Registering marks**

・ Up to 10 items can be registered.

#### **1Display a page to add**  $\sqrt{85/4/25}$

folis added to the vicinity of the center of the screen.

#### **2** $\mathbb{M}$  (2)  $\blacktriangleright$  (0)

## ❖**Displaying pages from mark**

- **1Displaying PDF data**  $\sqrt{2|4|}$
- **2Place the cursor on an mark and**  $\bigcirc$

**Deleting 1 item : Place the cursor on the icon and**  $\boxed{\text{MB}}$  $\boxed{\text{1}}$  $\blacktriangleright$  **"Yes" Deleting selected items :**  $\boxed{MS}$  **2 > Select the icon**  $\triangleright$  $\boxed{6}$  $\triangleright$  **"Yes" Deleting all items :**  $\boxed{\mathbb{MB}}$  **3 Authenticate <sup>?</sup> "Yes"** 

### ✔**INFORMATION**

• Deleting icon from PDF data display screen :  $\boxed{\mathbb{Z} \mid 4 \mid 2 \mid 6}$ 

 **・** When displayed on a PC etc., if the software you are using does not support displaying marks, marks are not displayed.

#### **Settings**

**1**

**1**

## **Setting operating condition of PDF data**

**ME** [Data Box] 6  $\blacksquare$  **ME** 5 **1** or 2

• Set to "Yes" for thumbnail display or "No" for list display.

### ✔**INFORMATION**

• Operations from PDF data list : **NST** 7

### **Other**

## **Displaying Word, Excel and PowerPoint files**

• File requiring password or file of Word 2007, Excel 2007 or PowerPoint 2007 cannot be displayed.

## **ME IData Box]**  $\rightarrow$  **Select a folder**

- ・ The folder contents are as given below. **My folder:** Data saved in Other
	- ・ By default, there is only 1 folder. Creating method→P317 **My folder (Secrecy ON):** My folder with secret attribute ON
	- ・ Secret attribute cannot be set to the preinstalled My Folder.

### **Switching to microSD card list: On the folder list,**  $\overline{\mathbf{i}}\overline{\alpha}$

#### **2Place the cursor on data**

・ Icon definitions.

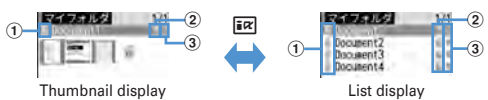

- $\odot$  Originated
	- : i-mode, Full Browser, mail
	- : Data transfer (including data attached to mail acquired by Data transfer)

### b **File type**

- / : Word file/Unavailable due to UIM operation restriction
- **6** / **图** : Excel file/Unavailable due to UIM operation restriction
- / : PowerPoint file/Unavailable due to UIM operation restriction
- c **File restriction**
	- $9:$  File unrestricted

・ For thumbnail screen, the display name of the file at the cursor position appears at the top of the display, and the file size appear at the bottom of the display. When thumbnail display cannot be performed in such cases as not displayed after downloading or with UIM operation restriction set, icons of the same design as  $\circled{2}$  file type appear.

### Attaching to mail :  $\boxdot$

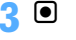

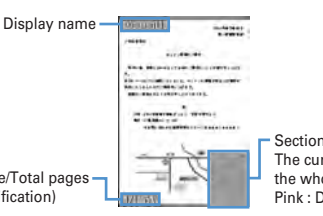

Section map The current position relative to the whole page is displayed. Pink : Displaying

State (Page/Total pages and magnification)

k : Scroll (Continuous scroll by pressing and holding down) **B**: Display Key function help

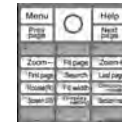

- Key operation is available while displaying. Press  $\bigcirc$  to return to the original screen.
- When setting to the full screen by pressing  $\rightarrow$ , it returns to the previous display by pressing  $\blacktriangleright$  again. In the horizontal display, it is used to switch the display/hide of the guide area. Search, Display setting, Display mode switching→P330, 331

### $330\,$  Data Display/Edit/Management

- During section map display, press  $\overline{H}$  to hide it. Press  $\overline{H}$  again to display it.
- ✔**INFORMATION**
- **・** Some data such as one containing a lot of images may take extra time to appear. When unsupported format, complicated design, etc. is included, it may not be displayed correctly.

## **◆ Searching for a character string**

**1Display data EE E E E E E E** character string in the field for text to search for (up to 16 two-byte (32 one-byte) characters) **E** Set the **required items**

**Search method :** Select "Partial match" or "Exact match" for Search method.

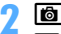

**1**

**G**<br>**C** : Display Key function help

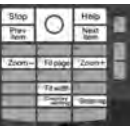

• Key operation is available while displaying. Press  $\bigcirc$  to return to the original screen.

#### **◆Jumping from page to page**

**Display data**  $\boxed{1}$   $\boxed{1}$   $\boxed{1}$   $\boxed{5}$ 

• When "Specified page" is selected, enter a page to jump to and press  $\bigcirc$ .

F906i.book Page 331 Monday, April 21, 2008 10:59 PM

#### **◆Zooming in/out the display**

**1** $Display data \triangleright \boxed{1} \triangleright \boxed{1}$  or  $\boxed{2}$ 

- **Specifying the magnification : Display data** <br>**NE 3 <br>B** <br>**Enter the magnification**
- ・ It does not operate if specifying a magnification smaller than that for Fit page.

### **◆ Rotating display**

**1**

**1**

**1**

**1**

### **Display the data**  $\boxed{NE}$   $\boxed{4}$   $\boxed{1}$   $\boxed{3}$

### **◆ Changing screen display setting**

Switch state or title display/hide. The settings remain after the display is closed.

**Display data** $\sqrt{10}$  **6**  $\sqrt{1}$  or  $\sqrt{2}$ 

You can also set it by pressing  $\boxed{\bullet}$  during data display. Each time you press it, the display switches as title hide→state hide→all hide→all display.

### ◆ **Switching the displaying method <Display mode switching>**

You can set if you display a screen with the PC screen size (PC mode(full scale)) or aligned with the lateral display size of FOMA terminal (Mobile mode).

・ Can be set to Word only.

**Data displayE** 

### **Settings**

**Setting operating conditions of Word, Excel and PowerPoint**

- **M** [Data Box]  $\overline{\text{M}}$  **M**  $\overline{\text{M}}$  5 **1** or 2
- Set to "List view" for thumbnail display or "Display icons" for list display.

### ✔**INFORMATION**

• Operations from data list : **岡6** 

### **Viewing recorded video or still images**

### **ME [Data Box] 9 > Select a folder**

・ The folder contents are as given below. **Video (microSD) :** Video recorded in microSD card **Video(Phone memory) :** Video recorded in FOMA terminal **Image(Phone memory)**: Still image (JPEG format image) saved in

FOMA terminal

#### **2Place the cursor on video/still image.**

・ Icon definitions.

**1**

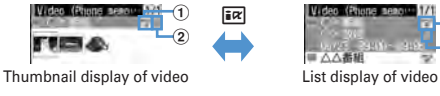

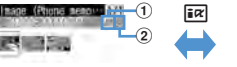

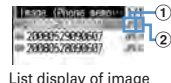

 $\circled{2}$  $^{\textcircled{\footnotesize{1}}}$ 

Thumbnail display of image

#### $\textcircled{\textsf{1}}$  File format

MESS(white)/ MESS(yellow): MP2 (video)/Available for continuous play **IFG**: Image in JPEG format (image)

#### b **File restriction**

: File restricted

• For thumbnail screen, the display name of the file at the cursor position appears at the top of the display, and recording date/time of the video, the image size and the file size appear at the bottom of the display.

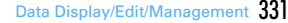

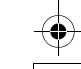

F906i.book Page 332 Monday, April 21, 2008 10:59 PM

#### **3** $\overline{\bullet}$

- If the previous play of the video is stopped before completion, a screen appears for confirming continuous play. Note that, video is not displayed if its total time is within approximately 15 seconds or if the previous play time was within 5 seconds.
- When selecting a video divided into multiple files recorded with another FOMA terminal, a confirmation screen appears indicating that fast forwarding/rewinding cannot be performed.
- ・ Reading the video screen is described below.

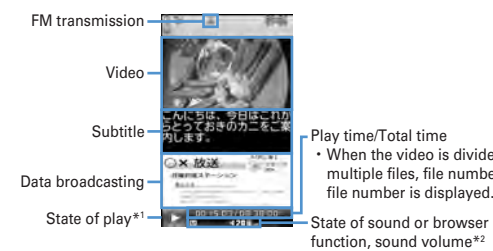

- Play time/Total time
- ・When the video is divided into multiple files, file number/total file number is displayed.
- function, sound volume\*2
- \*1 The icons below appear for some playing conditions.
- $\triangleright$ : Playing  $\mathbb{I}$  : In pause or playing completed
- $\frac{d[1]}{d[1]}$  /  $\frac{d[1]}{d[1]}$  : Reverse playing in slow speed/normal speed/fast speed
- $\geq$ : Fast playing in 1.3 times speed
- $\mathbb{Z}$  /  $\mathbb{N}$  /  $\mathbb{N}$  : Fast playing in slow speed/normal speed/fast speed
- \*2 Sound or browser function state, volume icon definitions→P272
- ・ The operations below are available while playing video :
	- **C** : Pause/Play
	- $\lceil \Theta \rceil$ : Rewind play
	- Each time you press, the play speed switches in the order of slow speed <sup>→</sup>normal speed→fast speed.
	- $\Omega$  (1 sec. or more),  $\boxed{1}$  : Rewind 15 seconds
	- r : Fast forward play
	- ・ Each time you press, the play speed switches in the order of 1.3 times speed→slow speed→normal speed→fast speed.
	- $\boxed{\odot}$  (1 sec. or more),  $\boxed{3}$  : Fast forward for 30 seconds
	- **2** : Fast forward for 15 seconds

#### $332\,$  Data Display/Edit/Management

 $\boxed{4}$  : Play from the beginning

**CLR** : Return to the list screen

Operations for selecting volume, data broadcasting, subtitle are the same as those for Activate 1Seg.→P273

・ When a still image is selected, it is enlarged and a display name and image number/count appear at the top of the screen. Press  $\overline{10}$  to display in the actual size and  $\Theta$  to return to the enlarged display.

#### **Settings**

**1**

## **Setting operating condition of recorded still image**

# **EXEE [Data Box] <b>96 3** EXEE **4** Executive items **F**

**Display thumbnail :** Set if you display images on the data list. Set to "ON" for thumbnail display or "OFF" for list display.

・ Displaying of the data list of the Video (phone memory) also depends on this setting.

**Display title :** Set if you display the display name on the display screen.

**Display number :** Set if you display the image number/number of items on the display screen.

- ✔**INFORMATION**
- Operations from still image display screen or data list of Video(Phone memory) : **隔** <sup>→</sup>"Settings"

# **Music&Video Channel/Music Playback**

### **Music&Video Channel**

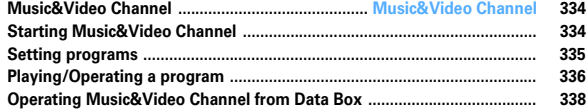

### **Music player**

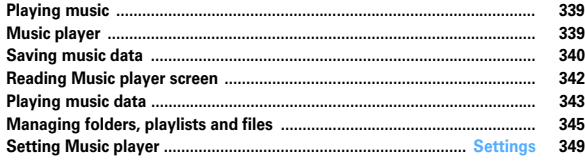

### **Enjoying music in various ways**

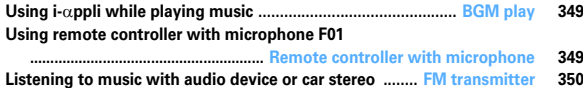

### **Handling music data**

Гī

- This manual refers to Chaku-uta full<sup>®</sup> and WMA (Windows Media<sup>®</sup> Audio) files played with Music player as "music data".
- FOMA terminal can play WMA file or Chaku-uta full<sup>®</sup> protected by copyright protection technologies.
- ・ When downloading music data from Internet websites etc., check the use conditions (permitted, prohibited actions, etc.).
- WMA files protected by copyright protection technologies are played using information specific to FOMA terminal. When information specific to FOMA terminal is changed due to failure, repair or modifications of the terminal, existing WMA files may not be played.
- ・ Note that DoCoMo assumes no responsibility for handling of copy control CD (CCCD) or for reactions to disability of converting music data to WMA files.
- ・ Music data saved in FOMA terminal or microSD card is allowed for personal use only. When using the music data, take extreme care not to infringe intellectual property rights of a third party such as copyrights etc. Do not move or copy music data saved in FOMA terminal or microSD card to other devices such as a PC.

333

### **Music&Video Channel**

### **Music&Video Channel**

**Music&Video Channel is a service which automatically distributes a program of up to approximately 1 hour at night just by setting your favorite music program etc. in advance. In addition, you can enjoy high-quality video program of up to approximately 30 minutes. Programs are updated regularly and you can enjoy the downloaded program at your convenient time such as on commuting.**

#### ■ Using Music&Video Channel

- ・ Music&Video Channel is a charged service requiring subscription. To subscribe to the Music&Video Channel, you need to subscribe to i-mode and Pake-Houdai/ Pake-Houdai full in advance.
- Information fee may be required additionally for some programs besides Music&Video Channel service fee.
- ・ For details of Music&Video Channel, refer to "Mobile Phone User's Guide [imode] FOMA version".
- ・ If UIM is used on a non-Music&Video Channel compatible FOMA terminal after subscribing to Music&Video Channel, Music&Video Channel cannot be used. Note that the service fee applies unless Music&Video Channel subscription is canceled.
- ・ Program setting and downloading are unavailable during international roaming\*. Stop distribution of programs before leaving Japan. And, restart distribution of programs after returning to Japan. For details, refer to "Mobile Phone User's Guide [i-mode] FOMA version".
- \* Note that attempting program setting or downloading during international roaming requires packet communication fee for i-mode connection.
- ・ You can display mail, i-mode site, etc., while listening to a program of Music&Video Channel. (Background play) ". However, it is unavailable for video programs.

Multitask→P352, 450

### **Starting Music&Video Channel**

**ME [MUSIC] 2** 

**1**

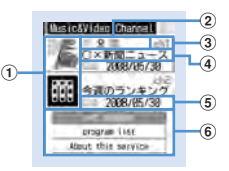

#### **Music&Video Channel screen**

a **Program image**

An image of the set program appears. If the program image cannot be displayed, **iff** appears.

#### b **State of program**

: Program completely downloaded : Program partially downloaded

 $\bullet$ : Replay restricted, trick play restricted  $\Box$ : Time link distribution

program

 $\mathbb{Z}$ : Time link distribution program (replay restricted, trick play restricted)

- **ITEM:** Program not played yet **14.** : Download failed
- **3** Channel number

#### d **Display name of programs**

Displayed as below with some program setting and/or download state. Program title display : Program already downloaded

No program : Before program is downloaded

Updating program : Program downloading

 $6$  Information of updating program next time

Appear when there is information about the schedule of the next program update.

**THE Year/Month/Day: Schedule of next program update** 

#### $6$  Service menu

Set program : You can set, check, cancel and suspend distribution of programs.

Program list : Display program lists provided for Music&Video Channel. About this service : Notify usage, precautions, etc., for the service. In addition, you can subscribe to the service.

## **Setting programs**

- ・ You can set up to 2 items.
- To set, the site of Music&Video Channel program must be registered in My Menu.→P161

### ❖**Setting/Checking/Canceling programs**

# **<u>M<sub>E</sub>**</u> [MUSIC] **2**  $\triangleright$  "Set program"  $\triangleright$  Follow the instruction on the screen and set a program

- ・ If you select the service menu at the time of purchasing this FOMA terminal or when replacing UIM, "Confirm set up information?" appears.
- For details of setting/checking/canceling programs, refer to "Mobile Phone Users Guide [i-mode] FOMA version".

#### ✔**INFORMATION**

**1**

- **・** To set the program with different UIM installed, first check the program setting information from Set program. Checking the program setting information may delete programs not moved to Saved program folder.
- **・** Even when canceling the setting of program, the site registered in My Menu is not deleted.

### ❖**When program is set**

- ・ appears on the stand-by display 12 hours before program distributing time.
- ・ Downloading program is automatically performed at night.
- appears on the stand-by display when download succeeds and appears when failed. If you select the icon, you can check the Music&Video Channel screen.

#### ✔**INFORMATION**

- **・** If the remaining battery level is 2 or lower, downloading programs cannot be performed.
- **・** Downloading program may take time. Check that the remaining battery is sufficient and the radio wave conditions is good.
- **・** When FOMA terminal is out of service area at the time of starting download or downloading is interrupted due to disconnection of communication, downloading restarts automatically in 3 minutes. The restart is repeated up to 5 times.
- **・** When downloading is unavailable because FOMA terminal is not turned ON, the remaining battery level is low, out of service area or in the bad radio wave conditions at program distribution time, downloading is performed again at the same time in the night of the next day.
- **・** Downloading cannot be performed automatically in the cases below. Set the program again from the Music&Video Channel screen.
- When installing another UIM after setting program
- When UIM is replaced in another Music&Video Channel compatible FOMA terminal after setting program
- When all data of FOMA terminal is deleted
- **・** Downloaded programs are saved by channels temporarily to Delivered program folder in Music&Video Channel of Data Box. Programs of Delivered program folder are deleted and cannot be played when the channel containing that program is updated. Programs can be enjoyed in the period that can be played by moving them to another folder before updating (→P318, 338). Note that some programs may not be moved.
- **・** When canceling Music&Video Channel or i-mode, program data of Delivered program folder may be deleted.
- **・** Even when starting or ending downloading program, it is not notified by sound, vibrator or light.

### ❖**Downloading programs manually**

When program downloading fails, the rest of the program can be manually downloaded.

・ A message appears for the time unable to download. Select "About downloadable time" to check the time for downloading.

**ME [MUSIC] 2 E** Select a program **P** "Yes"

✔**INFORMATION**

**1**

**・** You can also operate from Music&Video Channel program list screen of Data Box.

F906i.book Page 336 Monday, April 21, 2008 10:59 PM

**・** Even when program downloading is interrupted, the chapters downloaded can be played partially.

## **Playing/Operating a program**

#### **◆Playing a program**

**1**

・ In this operation, only 2 programs displayed on the Music&Video Channel screen can be played. The programs moved to Saved program folder of Data Box should be operated from Data Box.→P339

### **ME IMUSICI 2 > Select a program**

Music&Video Channel player is activated and the program is played from the beginning or from the beginning of the chapter previously stopped.

⊳ਂਠ

 $01/03$ 

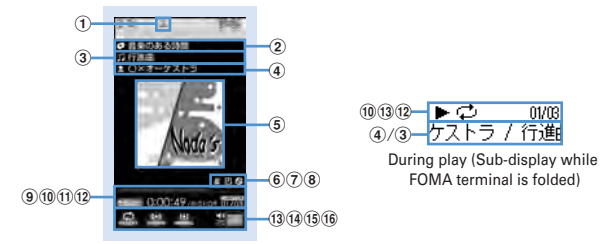

**Music&Video Channel player screen**

- $\textcircled{\small{1}}$  FM transmission state
	- : During FM transmission→P350
- b **Program title**
- **3** Chapter title
- d **Artist's name or creator's name of the chapter**

#### $6$  Play image

Show an image/movie of the chapter being played. When there are multiple chapter images, the first image is displayed; when there are no chapter images/movies, a program image is displayed. Display of a chapter image/movie or program image may be unavailable.

 $336\,$  Music&Video Channel/Music Playback

- f **: Replay restriction**
- g **: Time link distribution**
- **8**  $\overline{\text{N}}$  : Tricky play restriction
- $@$  Play position indicator
- **10 Play state** 
	- **DELAY: In play Illeguse**: In pause

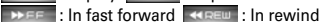

- k **Play time/Total time**
- l **Current chapter number/Number of total chapters**
- m **Repeat play\***
- n **Surround\***
- o **Equalizer**
- p **Play volume**
- \* If the function is set to "OFF", characters are displayed in gray.
- ・ On the play screen, the operations below are available.
- $\bigcirc$ ,  $\bigcirc$  : Play/Pause<sup>\*1</sup>
- j, Side keys [▲▼] : Adjust volume
- $\overline{5}$  (1 sec. or more)/ $\overline{6}$  (1 sec. or more) : Rewind\*1/Fast forward\*1
- $\overline{\odot}$ , Side key  $\boxed{\blacktriangle}$  (1 sec. or more) : Move to the beginning of the chapter<sup>\*1, 2</sup>
- r, Side key [▼] (1 sec. or more) : Move to next chapter\*1
- $\overline{\mathbf{R}}$  : FM transmission ON/OFF<sup>\*3</sup>
- 
- **CLR**: Stop playing and end Music&Video Channel player screen
- \*1 Unavailable for time link distribution program
- \*2 Operation when playing time is within 3 seconds moves you to the previous chapter.
- \*3 When FM transmission is set to ON, the program can be listened on home audio with FM radio or car stereo  $(\rightarrow P350)$ .
- The light turns on or blinks by some operations.
- When FOMA terminal is folded, playing of a video program is paused.

#### **Setting/Canceling repeat :**  $\boxed{M5}$  **4**  $\rightarrow$  **1 or 2**

・ This is not available for a time link distribution program.

#### **Setting lighting to "Phone setting" or "Always ON":**  $\boxed{\mathbb{M}\}\ \boxed{5}$  **F 1** or **2**

- ・ When "Phone setting" is set, the light turns on according to the setting of Display light time (Normal use) of Display & Key light.
- This setting is also reflected to Display light time (i-motion) of Display & Key light and Backlight of movie/i-motion.
- 
- a : Connect to a site→P338

F906i.book Page 337 Monday, April 21, 2008 10:59 PM

### **Setting/Canceling surround play :**  $\boxed{\overline{MS}}$  **<b>6 1 or 2**

- **Setting Equalizer :**  $\boxed{M5}$  **<del>[7 ▶ 1 ]</del> 9**
- ・ This is not available for video programs.
- ・ "Bass1" of the Equalizer emphasizes the low sound, "Bass2" corrects the deep bass sound that often lacks when listening with an earphone, and "Ina-train" reduces the noise leakage for when listening with an earphone.

### ❖**When replay restrictions for program are set**

Some programs are subject to replay count, replay expiration and/or replay period restrictions; you cannot play programs when exceeding the restrictions. Replay restriction types and contents to check are as follows.

#### **Restriction on the number of times**

Show remaining play count. When the specified replay count has been exhausted, a confirmation screen for deleting the program appears.

#### **Restriction on expiration**

The expiration date and time appear. Upon expiration, a screen for confirming it and program deletion appears.

#### **Restriction on period**

The expiration date and time are displayed. Before the period, a message indicating unplayability appears. After expiration, a confirmation screen for period expiration and program deletion appears.

- ・ When setting both replay expiration and replay period, the date closer to the current date is displayed.
- ・ The remaining replay count, replay expiration and replay period can be checked by the detail information.
- Expiration and period of replay restriction cannot be changed even if you change the date and time.

#### ✔**INFORMATION**

- **・** In the cases below, play is paused. Play restarts automatically after the operation is over.
- When there is an incoming voice call, videophone call or PushTalk call
- When mail is received (Display priority is "Show message")
- When i-mode inquiry is performed
- When the date and time specified in countdown timer, alarm clock or schedule comes
- When a function that cannot be used simultaneously with Music&Video Channel player is performed
- Combination of Multitask functions→P450
- **・** When many functions are used simultaneously, the tune being played may be interrupted.
- **・** For a time link distribution program, the same contents as radio broadcasting are played at the same time. Playing requires auto time adjust. Pause, rewind, fast forward, chapter back, chapter skip, and playing outside specified time period are available.
- **・** If you set surround play, Equalizer or FM transmission on a time link distribution program, a confirmation screen for playing appears.
- **・** When attempting to play partially downloaded program, a confirmation screen for downloading the remaining part appears. Select "Play" to play the chapters downloaded. For a time link distribution program, it cannot be played unless the remaining chapters are downloaded.
- **・** When selecting the program failed in downloading, a confirmation screen for playing appears. Select "Play" to play the program previously downloaded.
- **・** With Rewind, Fast forward, Chapter back or Chapter skip, the operation with the restriction is unavailable. When the remaining replay count is 0 while playing, the operation of rewinding, returning to chapter or playing from the chapter list is unavailable.
- **・** If the remaining battery level is 2 or lower, a confirmation screen for playing appears.
- **・** When the distribution time comes while playing a program, a confirmation screen for downloading appears.

### **◆ Checking program chapter list**

**1**

You can check the chapter number, title, artist's name or creator's name and play time of each chapter.

### **ME [MUSIC] 2 Place the cursor on a program and <b>ME** 1

- For the chapter currently played,  $\triangleright$  appears below the chapter number.
- When operating from the Music&Video Channel program list screen of Data Box or Music&Video Channel player screen, press <a>[NE</a> and select "Chapter list".

**Playing chapter : Place the cursor on the chapter and**  $\bigcirc$ 

#### **Checking details of chapter : Place the cursor on a chapter and <a>[N5]</a>**

- ・ For music program, you can check title, artist, comment, lyricist, composer, rights holder, selling agency, rights information, label, play time and file size.
- ・ For video program, you can check title, creator, copyright, description, play time and file size.

**1**

F906i.book Page 338 Monday, April 21, 2008 10:59 PM

• On Music&Video Channel player screen, press **图 2** to check the details of the chapter currently played.

#### **◆Checking program information**

## **ME [MUSIC] 2 Place the cursor on a program and**  $\boxed{M5}$  **2**

- ・ When operating from the Music&Video Channel program list screen of Data Box or Music&Video Channel player screen, press ME and select "Program info".
- ・ "Name" is a program name for management, displayed in Music&Video Channel screen or Data Box, and it can be changed ( $\rightarrow$ P339). When the program name is unknown, "musicchX" (X is a channel number) is displayed.
- ・ "Title" is a program name at downloading, and it cannot be changed.
- ・ "Program size" is displayed as "Unrestricted" for the program moved to Saved program folder or user-created folder.

## **◆ Moving programs to Saved program folder**

You can move and save downloaded program to Saved program folder.

・ Up to 10 items can be saved.

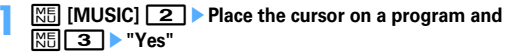

Downloaded program is moved to Saved program folder in Music&Video Channel of Data Box.

・ When operating from the program list screen of Delivered program folder of Data Box, place the cursor on the program and press  $\boxed{\mathbb{S}$ .

### ✔**INFORMATION**

- **・** When exceeding the savable number/area→P322
- **・** Data failed in downloading, data with Move restriction set, data with replay restriction reached, or a time link distribution program cannot be moved.
- **・** Data cannot be moved to microSD card.

## **◆ Deleting programs**

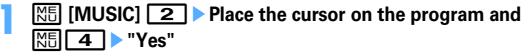

 $338\,$  Music&Video Channel/Music Playback

- ・ When operating from the program list screen of Delivered program folder of Data Box, press  $\boxed{\mathbb{M}$ .
- ✔**INFORMATION**
- **・** Program setting is not canceled by simply deleting program. Program is automatically updated until the setting is canceled after connecting to Music&Video Channel site with program settings on the Music&Video Channel screen.

#### **◆Connecting to sites**

You can connect to the site for the program with URL.

- **1M** [MUSIC] **2** Place the cursor on a program and **MIS 5**  $\triangleright$  "Yes"
	- ・ When operating from the Music&Video Channel program list screen of Data Box or Music&Video Channel player screen, press <a>[N5]</a> and select "Connect to URL".

## **Operating Music&Video Channel from Data Box**

**Music&Video Channel of Data Box allows you to display or play delivered programs or programs saved in Saved program folder on the Music&Video Channel screen. In addition, you can manage folders and programs.**

- ・ The operation of Delivered program folder is the same as the Music&Video Channel screen except service menus such as program setting.
- Creating/Deleting of folders, moving/deleting/sorting of programs in other than Delivered program are performed in the same way as other data of Data Box. Note that Delivered program folder and Saved program folder cannot be deleted.
- Creating/Deleting folders→P317
- Moving programs→P318
- Deleting programs→P321
- Sorting programs→P321
- ・ Program data cannot be copied.

**1**

F906i.book Page 339 Monday, April 21, 2008 10:59 PM

#### **◆Playing from program list**

### **ME IData Box1** 3 > Select a folder

**1.** : Delivered program folder **1.** : Saved program folder **1.** : User-created folder

#### **2Place the cursor on a program to play**

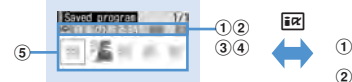

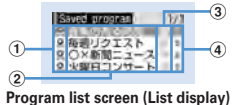

#### **Program list screen (Thumbnail display)**

・ On thumbnail display screen, the file size at the cursor position is displayed at the bottom of the display.

#### $\textcircled{\small{1}}$  Replay restriction

- **2**: Replay restricted, trick play restricted
- : Time link distribution program
- $\mathbb{E}_{\mathbf{z}}$ : Time link distribution program (replay restricted, trick play restricted)

### b **Display name of programs**

#### **3** Program type

- : Music&Video Channel program
- : Program unavailable due to UIM operation restriction
- : Program partially downloaded

#### d **File restriction**

Indicate that the file is restricted.

#### **5** Program image

The program image included in program data is displayed. When program images cannot be displayed, the icons below appear.

- **III**: No program image
- : Program unavailable due to UIM operation restriction

#### **3** $\bullet$

Music&Video Channel player is activated and the program is played.→P336

### **◆ Changing program display name**

**<u><sup>[NE]</sub></u> [Data Box] <b>3 B** Select a folder **P** Place the cursor on a program and  $\frac{100}{15}$  **C** Change the display name of the program</u></sup> **(up to 128 two-byte (256 one-byte) characters)** 

## **Playing music**

**1**

- The methods for playing music with FOMA terminal are as follows.
- Playing with Music player

Chaku-uta full® downloaded from sites or music data (WMA file) downloaded from the Internet websites or CDs using a PC and transferred to microSD card is played.

- Playing as i-motion

i-motion containing only sound downloaded in i-mode and saved to Data Box of FOMA terminal is played. Playing is available from microSD card to which i-motion is saved. Playing i-motion from Data Box→P299

Playing i-motion from microSD card→P313

- ・ Using the display of mail or i-mode site etc. while listening to music is available ().→P352, 450
- When there is any incoming call, message, etc. while listening to music, play may be paused.→P344

## **Music player**

**Chaku-uta full**® **downloaded from sites, and Windows Media**® **Audio (WMA) files transferred from music CDs, Internet, etc. can be saved to FOMA terminal or microSD card and played in stereo sound.**

- Music player is compatible with Chaku-uta full<sup>®</sup> and Windows Media Audio (WMA) files.
- Chaku-uta full<sup>®</sup> acquired from i-mode and WMA files are saved using Windows Media Player from a PC.
- ・ WMA files cannot be saved to FOMA terminal.
- ・ Note that using Music player consumes much battery power.
- ・ Precautions for using microSD card→P307
- ・ For Windows Media Player, contact the manufacturer of your PC.

Music&Video Channel/Music Playback 339

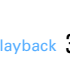

F906i.book Page 340 Monday, April 21, 2008 10:59 PM

・ Savable number→P471

#### ❖**Uta-hodai**

This is a flat-rate service with replay expiration provided by a music distribution company.

Music expired or that with service registration stopped etc. cannot be played. To play, updating license is required.

## **Saving music data**

### ◆ **Downloading Chaku-uta full**<sup>®</sup>

- The savable size of Chaku-uta full<sup>®</sup> is 5 Mbytes.
- ・ Savable sizes→P470
- **1Display a site including Chaku-uta full<sup>®</sup> ▶ Select Chaku-uta full<sup>®</sup>**

Download starts. For Uta-hodai, downloading of Uta-hodai starts after the replay expiration information is downloaded. **Pausing downloading :**  $\boxed{\bullet}$  $\blacktriangleright$  **"No"** 

#### **2"Save"**

#### **Playing : "Play"**

**Saving the downloaded part : "Save temporary".**

- Displayed if selecting "No" on the confirmation screen for resuming when downloading is interrupted.
- The rest of the data can be downloaded from the music data list screen. $\rightarrow$ P343 Step 2 in "Continuously playing music data in the folder"

**Displaying detail information : "File property"**→**P348 Canceling saving : "Back" P** "No"

### **3**Enter the display name (up to 25 two-byte (50 one-byte) characters)**a** [6]

- ・ "Title-Artist" of Chaku-uta full® detail information is preset as Display name.
- When " $\blacksquare \lozenge \blacksquare$ " appears in the lower-left corner of the guide area, each time you press  $\sqrt{\frac{1}{2}x}$ , the saving destination between FOMA terminal and microSD card are switched. With "SD Save" displayed, press  $\boxed{6}$  to save to the microSD card. After saving, the saving location can be checked with the icon on the music data list screen of Music player.→P342

#### ✔**INFORMATION**

- **・** When exceeding the savable number/area→P322
- **・** Checking memory space of FOMA terminal→P321
- **・** Checking memory space of microSD card→P310

### **◆ Saving WMA files**

Use Windows Media Player to save WMA file to microSD card.

- ・ **It is recommended that you use PC's OS and Windows Media Player in combination with the versions below.**
- **For Windows XP Service Pack 2 or later as PC's OSWindows Media Player 10 (10.00.00.3802 or later version) or Windows Media Player 11 (11.0.5721.5145 or later version)**
- **Windows Media Player 11 (11.0.6000.6324 or later version) when OS of a PC is Windows Vista**
- ・ For operations, refer to the help of Windows Media Player 10/11.
- ・ Be sure to check the version of Windows Media Player before connecting FOMA terminal to a PC.
- It is recommended that you keep Windows XP, Windows Vista or Windows Media Player updated by always updating. If updating is not made, sufficient performance cannot be maintained; operating or displaying transferred WMA files is slow.
- ・ Playlists can be transferred from a PC. However, up to 400 items in the playlist can be transferred.
- ・ WMA files cannot be saved to FOMA terminal.

**1**

Iг

• WMA file saved to microSD card with another FOMA terminal may not be displayed/played on F906i. And, if you use a microSD card used for transferring a WMA file from a different FOMA terminal, it may not be recognized by a PC even if you switch to MTP mode. In such cases, perform Delete all WMAs ( $\rightarrow$ P349), or initialize the microSD card (→P315). Note that, if you initialize the microSD card, all the data other than music files are also deleted.

# **Install microSD card to FOMA terminal <b>>** Set USB mode settings to "MTP mode"

USB mode settings→P316

### **2**With Windows Media Player activated, connect FOMA terminal to a PC using USB cable **C** Send WMA file from the PC

- ・ Prepare WMA file in advance.
- ・ For connecting method, refer to "Manual for PC Connection" in the attached CD-ROM. Note that, when transferring a WMA file, installation of the FOMA communication configuration file is not required.

### **Napster**® **application**

Using Napster® application, music data can be saved.

- ・ Napster® application can be downloaded from the website below. http://www.napster.jp/
- For more detailed information about Napster<sup>®</sup> application, refer to the website below.

http://www.napster.jp/support/

### ✔**INFORMATION**

1

- **・** Checking memory space of microSD card→P310
- **・** Do not remove the USB cable during data transfer. It may cause malfunction or data loss.
- **・** Switching from MTP mode to another mode is unavailable while accessing microSD card inserted in FOMA terminal from a PC.
- **・** WMA files saved in microSD card installed in FOMA terminal can also be deleted using Windows Media Player while FOMA terminal is connected to a PC.
- **・** When music data cannot be transferred from a PC, you can check the optimum measure for your PC environment by using "ポータブルデバイス用パソコン環境診断 (PC environment diagnosis for portable device)".

For ポータブルデバイス用パソコン環境診断, refer to the website below. FMWORLD (http://www.fmworld.net/)→携帯電話 (Mobile phone)→WMP環境診断ツー ル (WPM environment diagnostic tool)

- **・** When Windows Media Player and Napster® application are used at the same time on a PC, processing speed of the PC may be lowered.
- **・** AAC format files available with Music player of FOMA F series of F902iS or earlier cannot be played with Music player of F906i, but can be played in "Other movie" in Multimedia of microSD card. When copying data from miniSD card to microSD card, set the copying destination of the AAC format file to PRIVATE¥DOCOMO¥MMFILE folder of microSD card or MUDxxx (xxx is 001-999) in MMFILE (→P309). When updating information of microSD card after copying, copied files are displayed.
- \* Files without files names in "MMFxxxx" format (xxxx is 0001–9999) or files with extension "m4a" cannot be displayed or played even after they are copied.
- \* When copying, it is recommended to use SD utility of FOMA F series. SD utility automatically converts file names.

For SD utility of FOMA F series, refer to the website below from a PC.

FMWORLD (http://www.fmworld.net/)→携帯電話 (Mobile phone)→データリンクソフト (Data link software)

Music&Video Channel/Music Playback 341

F906i.book Page 342 Monday, April 21, 2008 10:59 PM

### **Reading Music player screen**

#### ■ **Folder/Playlist/Music data list screen**

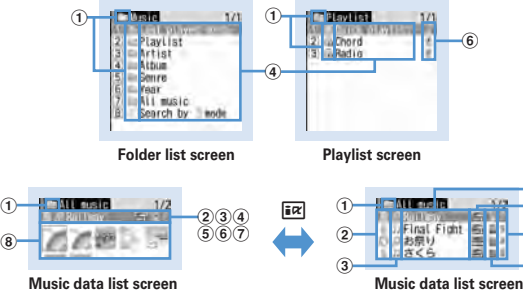

**Music data list screen (Jacket image display)**

**(List display)**

 $\circledast$  $^{\circledast}$ 

 $\cal$ 

 $\circledast$ 

Music data list screen (Sub-display)

• On the jacket image display screen, the file size (actual memory size) of the music data at the cursor position is displayed at the bottom of the display.

#### a **Folder/Playlist/Types of functions**

: Top folder : Play previous tune : Playlist folder

4<sup>-</sup>Railway

- **1: Ordinary folder : Search by i-mode→P298**
- **E:** Quick playlist **E:** Playlist created by FOMA terminal
- : Playlist transferred from a PC : Playlist

#### b **Originated**

: i-mode : Data exchange

#### c **Replay restriction**

 $\Box$  (orange) : Replay unrestricted  $\Box$  : Data partially saved

- $\mathbb{H}^{*1}$  : Restriction on the number of times  $\mathbb{R}^{*1}$  : Restriction on expiration
- \*<sup>1</sup> : Restriction on period
- $\mathbb{F}^{*2}$  : License not expired  $\mathbb{F}^{*2}$  : License expired/Replay prohibited
- $\Box$  (gray)<sup>\*2</sup> : Replay unavailable
- \*1 Display only Chaku-uta full®
- \*2 Display only Uta-hodai
- d **Folder name\*/Playlist name\*/Function name\*/Music display name**
	- \* On the sub-display, **is** displayed at the beginning of the name.
- $6$  File format and copyright management
	- : Chaku-uta full®, DoCoMo
	- : Chaku-uta full<sup>®</sup> unavailable due to UIM operation restriction, DoCoMo
	- **WMA**: WMA file, Windows Media digital rights management technology (WMDRM)
	- **NNH**: WMA file, no copyright management
- $6$  Save location
	- : FOMA terminal **Ex**: microSD card
- g **File restriction**

Indicates that the file is restricted.

h **Jacket image**

Jacket images contained in music data are displayed. When Jacket images cannot be displayed for data, the icons below appear.

- $\Box$  : No jacket image  $\Box$  : Data partially saved
- : Data with UIM operation restriction
- ✔**INFORMATION**
- **・** When the tune cannot be recognized by deleting the original music data saved to the playlist of FOMA terminal or removing microSD card, the name of the tune displayed on the playlist is "---" and the tune cannot be played. When the original music data is deleted, remove from the playlist. When the microSD card to which the original music data is saved is removed, the name of the saved tune appears by installing the microSD card.

F906i.book Page 343 Monday, April 21, 2008 10:59 PM

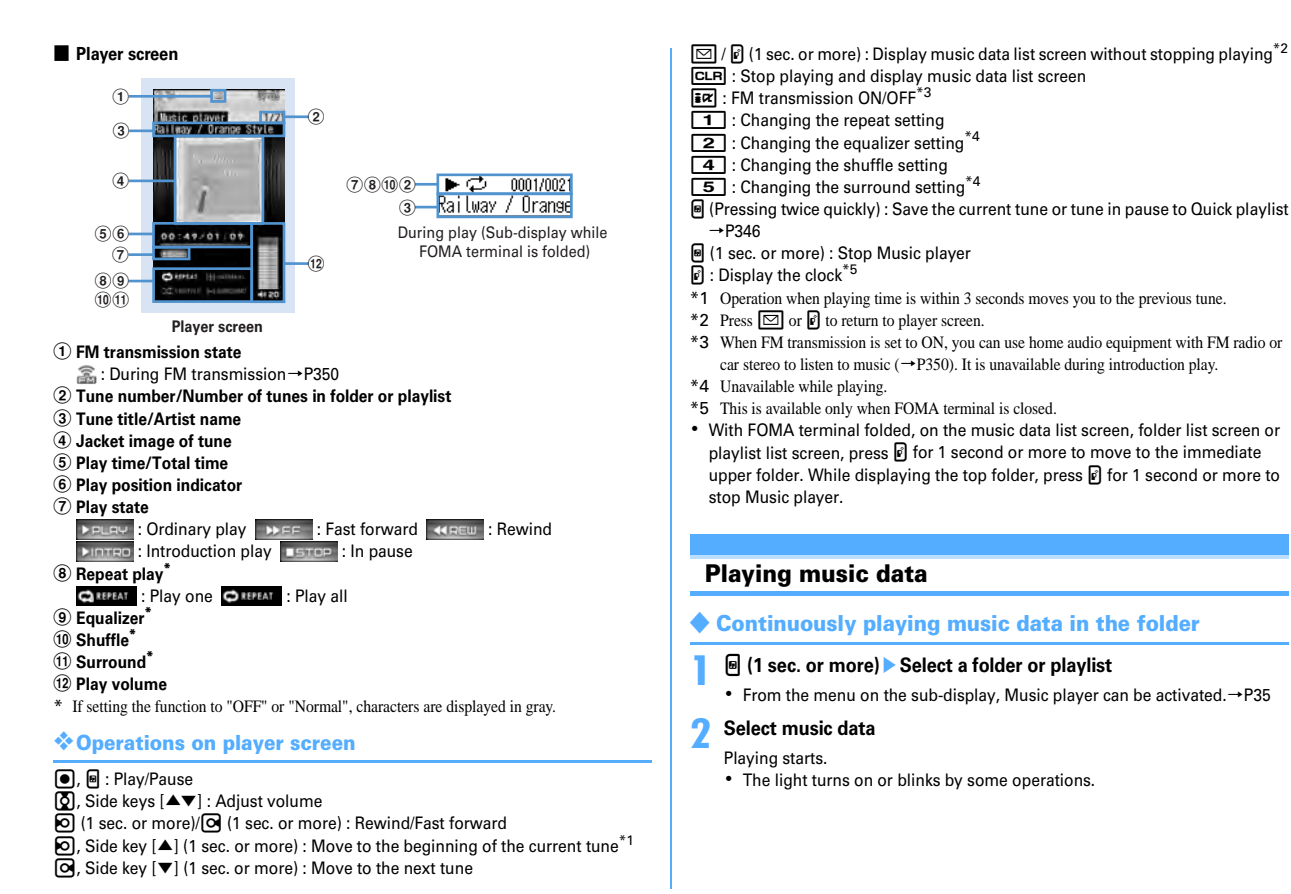

Music&Video Channel/Music Playback 343

• When Chaku-uta full<sup>®</sup> failed or interrupted in downloading and partially downloaded is selected, a confirmation screen for downloading the remaining data appears. When it cannot be downloaded by retry, data partially saved is deleted. When the replay period or replay expiration of the Chaku-uta full® partially downloaded expires, a confirmation screen for deleting appears.

#### **When selecting "Last played songs"**

Play from the tune that was played when ended last time.

#### **When selecting "Search by i-mode"**

You can connect to i-mode and select the tune to download.→P340

### **When Uta-hodai is selected**

When you need to update the replay period in the selected file or other file, a confirmation screen for accessing the website appears. Press  $\mathbb{M}$ , and when the update completes, Uta-hodai is played.

### **Playing introduction : Place the cursor on the music data and**  $\boxed{6}$

Only the first 7 seconds of tunes in the folder can be played one after another.

• During introduction play, pressing  $\bigcirc$  or  $\mathbb B$  cancels introduction play and the play continues.

#### ✔**INFORMATION**

- **・** In the cases below, play is paused. Play restarts automatically after the operation is over.
	- When there is an incoming voice call, videophone call or PushTalk call
	- When mail is received (Display priority is "Show message")
	- When i-mode inquiry is performed
	- When the date and time specified in countdown timer, alarm clock or schedule comes
- When a function that cannot be used simultaneously with Music player is performed Combination of Multitask functions→P450
- **・** When many functions are used simultaneously, the tune being played may be interrupted.
- **・** If the remaining battery level is 2 or lower, a confirmation screen for playing appears.

### ❖**When replay restrictions for music data are set**

Replay restriction types and contents to check are as follows.

### **Restriction on the number of times**

The remaining replay count and a confirmation screen for playing are displayed. If the specified replay count is reached, a confirmation screen for notifying exhaustion of the replay count and deleting music data appears at the next playing.

#### **Restriction on expiration**

If the period expired, a confirmation screen for notifying the expiration and deleting music data appears at the next playing.

#### **Restriction on period**

Before the period, a message indicating unplayability appears. After the period, a confirmation screen for notifying ending of the period and deleting music data appears at the next playing.

#### **Replay expiration (Uta-hodai)**

After expiration, a confirmation screen for updating the expiration appears. Updating the replay expiration requires site connection. Packet communication fee is charged for the site connection.

- The remaining replay count, replay expiration and replay period of Chaku-uta full<sup>®</sup> can be checked by viewing the detail information.
- Expiration and period of replay restriction cannot be changed even if you change the date and time.

### ✔**INFORMATION**

- **・** The replay expiration of Uta-hodai may contain a renewal period of several days after the specified expiration. In this period, the service is available without updating the replay expiration information.
- **・** When using Music player installing a different UIM from the one used when downloading the Uta-hodai (e.g. transfer of FOMA terminal), performing Delete all data is recommended.→P376
- **・** When downloading Uta-hodai from a site that the license is not updated correctly in FOMA terminal, a confirmation screen for updating license appears before downloading. Select "Yes" and update license to download.
- **・** Default sound is emitted when Uta-hodai set to ring alert or alarm sound cannot be played.
- **・** Pake-Houdai or Pake-Houdai full is not applicable to packet communication fee to be charged for updating the replay expiration during international roaming.

F906i.book Page 345 Monday, April 21, 2008 10:59 PM

- **・** To play a WMA file which cannot be played because the replay period expires or cannot be checked, check that it does not expire yet using a PC and connect FOMA terminal to the PC to synchronize.→P340
- **・** In a place overseas with time difference, the replay expiration of Uta-hodai is displayed with local time. Note that, the replay expiration is passed in Japan time, playing is unavailable regardless of the local time displayed.

## **Managing folders, playlists and files**

### **◆ Moving music data**

You can move music data between FOMA terminal and microSD card.

・ Only Chaku-uta full® can be moved.

### **<Example> Moving music data (1 item)**

**1On the music data list screen except playlist, place the cursor on music data and**  $\boxed{\mathbb{R} \cdot [4] \triangleright [1]}$  **or**  $\boxed{2}$ 

#### **2**1e**"Yes"**

Music data is moved and  $\blacksquare$  and  $\blacksquare$  are switched. **Moving selected items :**  $\overline{2}$  **> Select music data >**  $\overline{6}$  **> "Yes" Moving all items in a folder : 3**  $\blacktriangleright$  **"Yes"** 

#### ✔**INFORMATION**

- **・** Chaku-uta full® partially saved, or Chaku-uta full® exceeding play limit cannot be moved.
- **・** If music data set for ring alert is moved from FOMA terminal to microSD card, the ring alert setting returns to default.

### **◆ Deleting music data**

### **<Example> Deleting music data (1 item)**

**1On the music data list screen except playlist, place the cursor on music data and**  $\boxed{\sqrt[3]{5}}$  **5** 

#### **2**1e**"Yes"**

**Deleting selected items : <b>2** Exercise Post music data Ce<sup>T</sup> Foldows" **Deleting all items in a folder : 3 Authenticate <sup>"</sup>Yes"** 

### ✔**INFORMATION**

- **・** When all music data is removed from a folder, the folder itself is also deleted. Note that folders immediately below the top folder are not deleted.
- **・** If music data set for ring alert is deleted, the ring alert setting returns to default.

## **◆ Creating playlist**

You can create a playlist that music data can be managed in the preferred playing order.

- You can save up to 20 items in FOMA terminal and up to 100 items in microSD card.
- ・ Playlists created on a PC can be transferred.→P340
- **1On the folder list screen, select a Playlist folder E**<br> **Enter a playlist name (up to 29 two-byte (59 one-byte) characters)** An empty playlist is created.
	- ・ As display name of playlist, "playlistYYYYMMDD" (YYYYMMDD is the year, month and day that the playlist was created) is preset.

## ◆ **Creating playlist from music data to save**

### **<Example> Creating a playlist with music data saved (1 item)**

- **1On the music data list screen except playlist, place the cursor on music data and**  $\boxed{\mathbb{R}[\sqrt{3}][111]}$ 
	-

**Saving selected items : On music data list screen,** 

**M5** 3 1 2 > Select music data G

**Saving all items in a folder : On the music data list screen,**  $\boxed{\mathbb{M}$ **[3113]** 

**2Enter the playlist name (up to 29 two-byte (59 one-byte)**<br>characters)

F906i.book Page 346 Monday, April 21, 2008 10:59 PM

## ◆ **Saving music data to playlist**

- ・ Up to 100 items can be saved to a playlist created in FOMA terminal and up to 400 items in the one transferred from a PC.
- ・ Saving is available only to the playlist created by FOMA terminal.

### ❖**Operating from playlist to save data**

### **<Example> Saving music data (1 item)**

- **1Select a playlist folder on the folder list screen**
- **2** $M\overline{3}\overline{1}$ 
	- **Saving to playlist that no music date is saved : "Yes" Select a folder Select music data**
	- Multiple music data can be selected. You do not need to perform Step 3.
- **310** Select a folder **Select music data** 
	- Saving selected items or all items in a folder **: 2 or 3** ▶ Select **folders Select music data**
	- If you select "All items", all music data are displayed in a selected state. Press  $\bigcirc$  to deselect the music data not to save.

## ❖**Operating from the music data to save**

### **<Example> Adding music data (1 item)**

- **1On the music data list screen except playlist, place the cursor on music data and**  $\boxed{\mathbb{R}$ **5** 3 2 1 1
	- **Adding selected items : On music data list screen,**
	- **M5** 3 2 2 **8** Select music data
	- **Adding all items in a folder : On the music data list screen,**  $\boxed{NS}$  **3** 2 3

#### **2Select a playlist**

The music data is added to the end line of the playlist.

## ◆ Saving music data to Quick playlist on the player **screen**

You can save the tune currently played to the dedicated playlist by simple operation.

- ・ Quick playlist cannot be newly created.
- ・ Up to 100 items can be saved.

**1**

## **On the player screen, press** M **twice**

The tune currently played or paused is saved to Quick playlist.

・ When saved, the confirmation sound is emitted.

## **◆ Removing music data from playlist**

- ・ Removing music data from the playlist does not delete the music data itself.
- ・ Music data cannot be removed from playlists transferred from a PC.

### **<Example> Removing music data (1 item)**

**1Place the cursor on the music data list screen in the playlist and**  $\boxed{\mathbb{R}[\sqrt{3}|\sqrt{2}|\sqrt{1}]}$  **"Yes"** 

**Canceling selected items : On music data list screen in the playlist, M5<sup>2</sup> Select music data** 

**Canceling all items : On the music data list screen in the playlist,**  m323e**"Yes"**

## **◆ Deleting playlists**

- ・ Quick playlist cannot be deleted.
- **1On the folder list screen, select a Playlist folder ▶ Place the cursor on a playlist and**  $\boxed{\mathbb{R} \cdot \mathbb{R} \cdot \mathbb{R}}$  **<b>"Yes"**

**1**

**1**

F906i.book Page 347 Monday, April 21, 2008 10:59 PM

## **◆ Renaming playlist**

- ・ The name of the quick playlist or playlist transferred from a PC cannot be changed.
	- **On the folder list screen, select a Playlist folder ▶ Place the cursor on the playlist and**  $\boxed{\overline{5} \mid 5}$  **▶ Enter a playlist name (up to 29 twobyte (59 one-byte) characters)**
	- **Displaying a playlist name : Select a Playlist folder on the folder list screen** Place the cursor on a playlist and  $\boxed{\mathbb{M}$ <sub>5</sub>

## **◆ Copying playlist**

- **On the folder list screen, select a Playlist folder P Place the cursor on a playlist and**  $\boxed{\mathbb{X}$  **2**
- When copying playlists transferred from a PC, press  $\boxed{2}$  to select "Yes". The copied playlists are saved to FOMA terminal as playlists created by FOMA terminal.

## ◆ **Changing display order of music data <Sort>**

You can change an order of music data by a specified criterion.

**1On the music data list screen,**  $\boxed{\mathbb{S} \cdot \mathbb{S} \cdot \mathbb{S}}$  **Set the required items**  $\blacktriangleright$  $\boxed{\mathbb{S}}$ 

**By :** Select a sort type. **Order :** Select sorting order.

## **◆ Sorting play order in playlist freely**

- ・Sorting is unavailable for playlist transferred from a PC.
- **1On a music data list screen in the playlist,**  $\boxed{\mathbb{S} \setminus \mathbb{S} \setminus \mathbb{S}}$  **Place the cursor on music data and**  $\boxed{\mathbb{I} \mathbb{Z}}$  **or**  $\boxed{\mathbb{S} \setminus \mathbb{S}}$

## **◆ Setting music data for ring alert**

You can select "Full song ring tone" to set whole music data as a ring alert or "Point ring tone" to set a part of it.

・ WMA files cannot be set as ring alert.

**<Example> Setting music data of FOMA terminal to full song ring tone**

**On the music data list screen, place the cursor on the music data and**  $\boxed{\mathbb{M} \parallel \mathbf{1} \parallel \mathbf{1} \parallel \mathbf{1} \cdot \mathbf{9}}$ 

**2** $\Box$ 

**1**

・ When setting as a contact alert (call, mail), select phonebook entry to set it and press  $\overline{\mathbf{r}}$ .

**Setting music data in FOMA terminal as point ring tone :**  $\boxed{2}$  **<b>Select the part to set**

• Press **I** to play the part to set.

**Setting music data of microSD card to full song ring tone :**  $\boxed{\mathbf{1}}$  **<b>P** "Yes" The music data moves to FOMA terminal and is set as ring alert.

**Setting music data of microSD card to point ring tone :** 

### a2e**Select the part to set**e**"Yes"**

・ When setting the music data of "Music(subscription)" moves the music data to FOMA terminal. No more operation is required.

### **2** Enter the display name (up to 36 characters)

- ・ When selecting the music data of "Music", the selected part of the music data is saved in "i-mode" folder of i-motion of FOMA terminal as an imotion compatible with contents transfer.
- ✔**INFORMATION**
- **・** Music data with Full song ring tone or Point ring tone of detail information (→P348) set to "Unavailable" cannot be set as ring alert.

Music&Video Channel/Music Playback 347

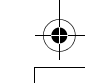

**1**

F906i.book Page 348 Monday, April 21, 2008 10:59 PM

### **◆ Displaying detail information of music data <Displaying detail information>**

# **On a music data list screen, place the cursor on music data and** m21eh **to display various information**

- ・ WMA file and other files are different in the types of information to be displayed.
- ・ "Display name" is the name to be displayed on the music data list screen, "Title" is the name to be displayed on the player screen.
- ・ "Track number" indicates track of a tune in album/total number of tunes in album.
- ・ A file extension is not displayed with "File name".
- ・ "WMA" of "File type", "Music" and "Music(subscription)" indicate WMA, Chaku-uta full® and Uta-hodai files respectively.
- ・ "Sound" indicates a format and bit rate of the music data. Bit rate is not displayed for a WMA file.
- While File of detail information is being displayed, press  $\boxed{\mathbb{M}}$  to display a confirmation screen for connecting to a site indicated in "URL".

#### **Changing detail information of music data :**

- $\Large{\textcircled{\small{1}}}$  On a music data list screen, place the cursor on music data and **MEC 2020** Select an item **Enter new data** 
	- You can change detail information also by pressing **面** while it is displayed.
	- ・ Items that can be changed and the number of characters that can be entered to individual saving destinations are as below.

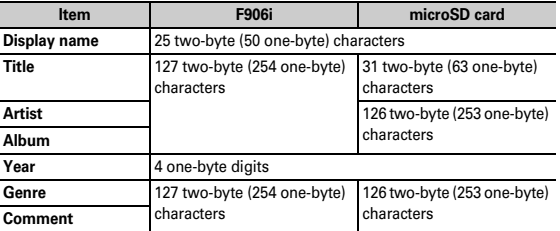

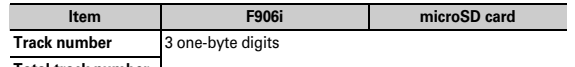

#### **Total track number**

・ Selecting "Restore original" causes the item above the button to return to the information as downloaded.

 $(2)$  in  $\Box$ 

### ✔**INFORMATION**

- **・** If detail information of music data in pause is changed, that music data may not be played from the beginning when Music player starts next time.
- **・** Detail information of WMA file cannot be changed.

### **◆ Displaying images or lyrics of music data**

- ・ Images in JPEG or GIF format can be displayed.
- ・ You can display up to 1 Jacket image, 2 images and 7 lyrics.
- ・ Lyrics is saved as image data.

### **1On the music data list screen, place the cursor on music data and <br>
<b>MEI** 2 1 3

- When operating on the player screen, press  $\boxed{NS}$  2.
- **2**<sup>1</sup>**-**<sup>3</sup>

#### **Displaying on a full-screen : ER**

- When there are multiple images or lyrics,  $\boxed{\delta}$  can be used to display previous or next image or lyric.
- Press any of  $\overline{CLR}$ ,  $\overline{MS}$ ,  $\overline{ex}$ ,  $\overline{CS}$  or  $\overline{CS}$  to cancel.

Saving : **<b>C** 

• The images or lyrics are saved to "i-mode" folder of My Picture.

✔**INFORMATION**

- **・** Some images or lyrics may not be saved.
- **・** For a WMA file, only Jacket images contained in data can be displayed, but Jacket images cannot be saved.

F906i.book Page 349 Monday, April 21, 2008 10:59 PM

#### **◆Deleting WMA files all at once <Delete all WMAs>**

### **1On the folder list screen in the top folder, <br>**  $\boxed{\mathbb{NE}}$  **<b>T Authenticate P** "Yes"

WMA files saved in microSD card and playlists transferred from a PC are deleted.

### ✔**INFORMATION**

 **・** Performing Delete all WMAs deletes the WM folder in microSD card, WM\_SYSTEM folders and all data from these folders. Note that data not used by Music player is also deleted.

### **Settings**

## **Setting Music player**

- By default, Show thumbnails is set to "Yes", Volume to "Level20", Repeat play to "Play all", Shuffle to "OFF", Surround to "OFF", and Equalizer to "Normal".
- **1On the folder list screen, music data list screen or player screen, <br>**  $\boxed{\mathbb{ST}}$  **<b>E** "Settings" **E** Set the required items **F**  $\boxed{\mathbb{S}}$

### ✔**INFORMATION**

- **・** These settings are retained even after Music player is exited.
- **・** "Bass1" of the Equalizer emphasizes the low sound, "Bass2" corrects the deep bass sound that often lacks when listening with an earphone, and "In-a-train" reduces the noise leakage for when listening with an earphone.

### **BGM play**

**1**

## **Using i-**α**ppli while playing music**

**You can set if you play Music&Video Channel program or Music player tune in background while using i-**α**ppli.**

**ME [Settings & NW services]** 1 **7 1 1 1 or 2** 

### ✔**INFORMATION**

**・** Background play cannot be performed unless the volume of the i-αppli currently activated is set to 0. And, for some i-αppli, background play cannot be performed even if the volume is set to 0.

### **Remote controller with microphone**

## **Using remote controller with microphone F01**

**You can use the switch of a remote controller with microphone F01 (optional) to operate Music&Video Channel player and Music player.**

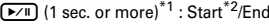

(R/III) : Play/Pause

 $(F \cap$  (Pressing twice quickly on the player screen)<sup>\*1</sup> : Save the current or paused tune to Quick playlist

 $\left(\begin{array}{c} \overline{+} \\ \end{array}\right)$  (player screen) : Adjust volume

 $\overline{+}\overline{)}$  (Folder list screen, playlist list screen, music data list screen)<sup>\*1</sup> : Move the cursor

 $+$  (1 sec. or more) : Move to the next chapter/tune

- $\boxed{-}$  (1 sec. or more)<sup>\*3</sup> : Move to the header of the next chapter/tune
- $\overline{\text{HMD}}$  (Slide in the direction of  $\blacktriangledown$ ) : Disable  $\boxed{\blacktriangledown}$ ,  $\boxed{+}$  and  $\boxed{-}$  keys.

W (Slide in the opposite direction of ▼) : Enable unavailable keys

- \*1 This is available only for Music player. When saving to Quick playlist or starting/ending Music player, the confirmation sound is emitted.
- \*2 This is available only when FOMA terminal is closed.
- \*3 Operation when playing time is within 3 seconds (Music&Video channel) or less than 3 seconds (Music player) moves or you to the previous chapter/tune.

F906i.book Page 350 Monday, April 21, 2008 10:59 PM

#### **FM transmitter**

### **Listening to music with audio device or car stereo**

#### **You can transmit music from Music&Video Channel player or Music player over FM radio waves and listen to it with home audio device or car stereo.**

・ Use FM transmit frequency to set the FM radio waves frequency for transmitting.→P284

### **<Example> Transmitting sound of Music player over FM radio waves**

#### **1On the player screen of Music player,** <sup>I</sup>

- ・ The music, if playing, stops.
- FM radio wave is transmitted and **a** appears on the screen.
- ・ While transmitting FM radio waves, sound is not emitted from the speaker of FOMA terminal.

### **2Adjust the frequency of the receiver device to that set in FOMA terminal**<sup>e</sup>**Play music data**

#### **Stopping FM transmission : FR**

Playing stops. When restarting playing, sound is emitted from the speaker of FOMA terminal.

#### ✔**INFORMATION**

- **・** When Music&Video Channel player or Music player ends, FM transmission automatically stops.
- **・** Even during FM transmission, ring tone of call or PushTalk call, ring tone of mail or MessageR/F, alarm sound of countdown timer, alarm clock or schedule is emitted form the speaker of FOMA terminal. When talking or communication ends, music playing and FM transmission restart.
- **・** FM transmitter→P283

F906i.book Page 351 Monday, April 21, 2008 10:59 PM

# **Convenient Functions**

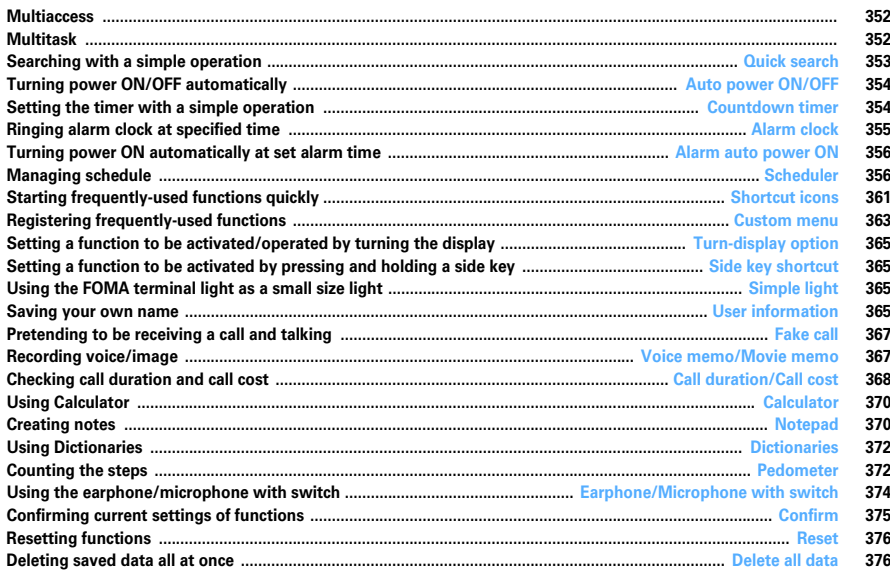

351

## **Multiaccess**

#### **Multiaccess is the function that allows you to use 3 functions; voice call, packet communication and short message (SMS) simultaneously.**

- ・ The functions below are available simultaneously.
- Voice call : 1 communication
- i-mode, i-<sup>α</sup>ppli, i-mode mail, packet communication connected with a PC : 1 communication of these
- SMS : 1 communication
- ・ You are charged separately for each communication when using the Multiaccess function.
- ・ Combination of Multiaccess functions→P448

### **◆ Main operations available with Multiaccess**

### **<Example> Answering a voice call during i-mode**

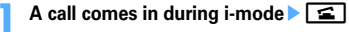

The call is connected.

• Press  $\boxed{\equiv}$  to end the current function on the display.

### **<Example> Connecting to i-mode during a voice call**

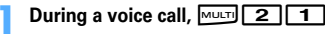

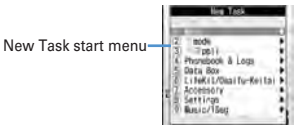

- ・ You can talk while displaying the site screen.
- Press  $\boxed{\equiv}$  to end the current function on the display.

## **Multitask**

**Multitask allows you to perform multiple functions at the same time and perform operations by switching the screen.**

### $\bf{352}$  Convenient Functions

- ・ Up to 2 functions can be performed at the same time. However, Dial, User information, Dictionaries or Silent mode ON/OFF may be started even while 2 other functions are active.
- ・ Combination of Multitask functions→P450

### **◆ While performing a function, perform another function**

### **<Example> Saving schedule during a call**

- **1During a call, MULTI 7 1 Save schedule** 
	- ・ You can talk while displaying the schedule screen.
	- Press  $\equiv$  to end the current function on the display.

#### ✔**INFORMATION**

**・** If many functions are performed at a time while playing movie, operating camera, playing Flash graphics, watching 1Seg, playing Music&Video Channel program or playing tune by Music player, the movements displayed on the screen may not perform smoothly or the sound may be distorted during play.

### **◆ Switching tasks to operate**

Displaying the Switch Task menu allows you to operate while switching screens.

・ Some items in the Switch Task menu are different from the names of the menu item.

#### **<Example> Switching from voice call screen to site screen**

**1During a voice call,**  $\boxed{\text{MULTI}}$  **"i-mode"** 

> Switch Task menu・Active functions are listed.

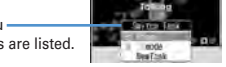

- To return to the calling screen, press MULT and select "Phone".
- You can start a new function by pressing  $\boxed{\text{NS}}$  on the Switch Task menu to display the New Task start menu. Press **图 again to return to the Switch** Task menu.

### **◆ Exiting all running functions**

**In Multitask, <sub>MULT</sub> ▶ 8 | 8 | Yes"** 

**1**

F906i.book Page 353 Monday, April 21, 2008 10:59 PM

#### **Quick search**

## **Searching with a simple operation**

**Not only on the stand-by display but while performing a function, various search functions of FOMA terminal can be used only by pressing Search key.**

- ・ Some functions in operation may not be activated at the same time with the search result displaying function, and search may be unavailable.→P450
- ・ You can search in the middle of the operation to copy/cut characters.→P383
- ・ For some search operation or connecting condition, search may be unavailable or the search result may not be displayed correctly.

**<Example> Searching on the Full Browser screen**

**1**ِ م

> search engine/ dictionary/mail search

- ・ If you searched at previous time, the search screen you performed immediately before is displayed. If not searching the entered keyword, displayed with the keyword entered.
- **2i** to switch to Full Browser search **Conservice** select the search service selection field **Follow** Enter the keyword in the entry field **(up to 35 two-byte (70 one-byte) characters)**e**"Search"**e**"Yes" or "Yes(Always)"**

Full Browser starts, and the search result screen on the selected search service site is displayed.

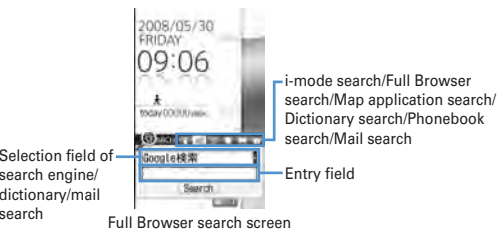

**Searching by i-mode :**  $\odot$  **to switch to i-mode search Enter the keyword in** the entry field (up to 35 two-byte (70 one-byte) characters) **P** "Search" i-mode starts, and the search result screen by the i-mode search is displayed. ・ If selecting "Connect to iMenu", iMenu is displayed.

**Searching by map application :**  $\Theta$  **to switch to map application** search **Enter the keyword in the entry field (up to 35 two-byte (70 onebyte)** characters) **•** "Search"

Map application starts, and the search result screen appears.

・ When searching by one keyword, the free word search result screen of "Map" is displayed. When searching by two keywords, the free word result screen of "Local Search" is displayed (Enter "Central searching point" as the first keyword, delimit by space and enter "Free word" as the second keyword).→P255"■Service contents (Menu)"

• If selecting "Start Map", map application starts.

Searching by dictionary **: <b>∞** to switch to dictionary search **▶** Select dictionary selection field  $\boxed{1}$ .  $\boxed{3}$  **Enter the keyword in the entry** field (up to 20 two-byte (40 one-byte) characters) **P** "Search"

Dictionary starts, and the search result screen appears.

 $Searching phonebook :  $\bigcirc$  to switch to phonebook search **Enter the**$ **keyword in the entry field (up to 9 one-byte characters) P** "Search"

The search result screen of name search appears.

• If selecting "Search in phonebook", phonebook search screen appears.

**Searching mails : ∞ to switch to mail search ▶ Select the mail search** selection field  $\sqrt{1}$  or  $\sqrt{2}$  **Enter the keyword in the entry field (up to 9 one-byte)**e**"Search"**

The mails from the parties saved in phonebook are listed.

**Switching searching function : After entering the keyword,**  $\overline{\text{O}}$  **• "Search"** 

• i-mode search, Full Browser search, map application search and dictionary search can be switched as a common keyword, and phonebook search and mail search can be switched as a common keyword.

**Using key word history :**  $\Omega$  to switch to the function to search  $\triangleright \Box$   $\triangleright \Box$ 5e**"Search"**

- ・ Up to 5 items are recorded as common log of i-mode search, Full Browser search, map application search and dictionary search, and up to 5 items are recorded as the common log of phonebook search and mail search. When exceeding the limit, record is overwritten chronologically.
- To delete keyword histories, press  $\boxed{\mathbb{M}$   $\boxed{2}$  and select "Yes". To delete from Full Browser search, press  $\boxed{\text{NS}$  4.

Convenient Functions  $\,353$ 

F906i.book Page 354 Monday, April 21, 2008 10:59 PM

**Pasting copied character in the entry field :**  $\overline{\odot}$  **to switch to the function to search E**<sup> $\left| \mathbf{F} \right|$  **P** "Search"</sup>

・ Phonebook search and mail search cannot be pasted.

#### **◆Adding/Managing search service of Full Browser**

・ Up to 10 items can be registered. "Google検索 (Google search)", "Googleニュー ス検索 (Google news search)", "Google画像検索 (Google image search)" are registered by default.

### **<Example> Adding search service**

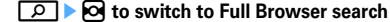

**1**

**MEL 2 • "Yes"** Select a search service

**2**

#### **Changing the title name :**

- **1 Place the cursor on the search service and**  $\overline{I}$
- **Enter the title (up to 36 characters)** 
	- ・ To reset to the original title, select "Restore original".
- **Deleting :**  $\boxed{M5}$  $\boxed{1}$  **Place the cursor on the search service and 岡口】\*"Yes"**
- **Switching the order :**  $\boxed{M5}$  **1 Place the cursor on the search service and**  $M = 3$  or  $\boxed{4}$
- **3"Save"Enter the title (up to 36 characters)** 
	- ・ When exceeding the savable number, a confirmation screen for overwriting appears.

### **Auto power ON/OFF**

## **Turning power ON/OFF automatically**

### **<Example> Turning power ON automatically**

**1MED** [Settings & NW services] **7** 2

**Turning power OFF automatically :**  $\frac{N}{N}$  **[Settings & NW services]**  $7125$ 

**2Set the required items** 

### $\bf 354$  Convenient Functions

#### ✔**INFORMATION**

- **・** Even when setting Auto power OFF to "ON", when the specified time comes while FOMA terminal is in any mode except stand-by, the power is not turned OFF. The power is turned OFF after exiting the currently active function.
- **・** In addition to turning FOMA terminal OFF, keep Auto power ON set to "OFF" in areas where use of a mobile phone is prohibited, such as in airplanes, medical facilities or hospitals.

#### **Countdown timer**

### **Setting the timer with a simple operation**

**On the stand-by display, you can enter and set the time (minutes) to elapse before the timer sounds.**

#### **1Enter time (1-60 minutes)** ট

The countdown starts.

- When FOMA terminal is folded during countdown, the remaining time before the timer starts sounding appears on the sub-display.
- When  $C \rightarrow C$  or  $\equiv$  is pressed during the countdown, a screen for confirming the end appears.

### ❖**When the specified time has elapsed**

"Timer Countdown ended" appears on the display, and the timer sounds at Alarm clock sound of Adjust volume. Actions are taken according to the settings to Alarm clock in Vibrate alert/effect or Call in Light alert.

With FOMA terminal folded, "It's Time! Countdown ended" appears on the subdisplay.

- Press  $\boxed{\equiv}$  to stop the timer.
- When no operation is performed for approximately 1 minute, any key except f or side key [▼] is pressed or FOMA terminal is double-tapped when folded, the timer stops.
- ✔**INFORMATION**
- **・** When the specified time comes during a call or PushTalk session, a warning sound is emitted and timer screen appears.
- **・** When the specified time comes during a fake call, the timer does not sound and the vibrator operates in "Pattern A".
- **・** If the specified time arrives in the cases below, the alarm starts sounding after the operations or actions are completed.
- While making/receiving/calling/disconnecting a call or PushTalk call
- During transmission/reception of 64K data communications
- In data transfer mode
- Infrared remote control function in operation

### **Alarm clock**

**1**

## **Ringing alarm clock at specified time**

- ・ Up to 9 items can be set.
	- $\boxed{0}$ (1 sec. or more) <del>[1]</del>
	- **Setting/Canceling : Place the cursor on a set alarm clock and**  $\boxed{\mathbb{M}}$ **.**
	- **a** appears at the left of the time for the set alarm clock.

#### **2Set the required items**

**Time :** Enter the time to sound an alarm clock.

**Repeat :** When setting Repeat, **a** appears at the right of the alarm clock list.

• When "Day of week" is selected, select "Day/Week", select a day of the week and press  $\overline{\mathbb{R}}$ .

**Message :** Up to 7 two-byte (14 one-byte) characters can be entered.

**Snooze(Snz) :** Set if you repeat snooze operation (sounding continues approx. 1 minute and stops) for approx. 30 minutes at the specified intervals.

#### **3For** to switch to Set sound screen **Set the required items**

**Alarm sound :** If you set "Phone setting", it depends on Alarm clock sound of Ring alerts & Sounds.

Setting Music→P95

**Volume :** If you set to "Phone setting", it depends on Alarm clock sound of Adjust volume.

#### **4** $\Theta$  to switch to Set others screen **Set the required items**

**Vibrate alert :** Setting "Phone setting" applies to Alarm clock in Vibrate alert/ effect.

**Light pattern :** If setting Light pattern to "Light pattern 1", "Light pattern 2" or "Sync melody", the light blinks in multiple colors. Light color cannot be set. Light color : Set the lighting color of the light.

#### **5To**

• When alarm clock is set, or  $\blacksquare$  (when a schedule reminder is also set) appears on the stand-by display.

### ❖**When the specified time arrives**

The message and time appears on the display and the settings apply to the operation.

- With FOMA terminal folded,  $($   $($   $)$   $)$  and time appear on the sub-display.
- Press  $\boxed{\equiv}$  to stop the alarm clock.
- When no operation is performed for approximately 1 minute, any key except f or side key [▼] is pressed or FOMA terminal is double-tapped when folded, the alarm clock stops or snooze operation starts.
- ・ While alarm clock is stopped with snooze operation activated, "スヌーズ中 Snooze" appears on the display and the light blinks slowly.
- While alarm clock is stopped, press  $C\rightarrow$  or  $\equiv$  to deactivate it. While alarm clock is stopped with snooze operation activated, press  $\boxed{\equiv}$  to deactivate.
- ✔**INFORMATION**
- **・** With movie/i-motion set for Alarm sound, movie/i-motion appears on the screen when the alarm clock operates.
- **・** If alarm clock and a schedule reminder are set for the same date and time, the alarm clock sounds, succeeded by notification of the schedule reminder.
- **・** When the specified time arrives during a call or PushTalk session, a warning sound is emitted and an alarm clock screen appears.
- **・** When the specified time comes during a fake call, the alarm clock sound does not sound and the vibrator operates in "Pattern A".
- **・** When the specified time arrives in the cases below, the alarm clock is activated after the operations or actions are completed.
- While making/receiving/calling/disconnecting a call or PushTalk call
- During transmission/reception of 64K data communications
- In data transfer mode
- Infrared remote control function in operation

F906i.book Page 356 Monday, April 21, 2008 10:59 PM

#### **Alarm auto power ON**

### **Turning power ON automatically at set alarm time**

**You can set whether to automatically turn the power ON to activate the alarm if the power is OFF when the date and time specified for the alarm clock or schedule arrive.**

- **1Mi** [Settings & NW services] **7** 2 5  $\sqrt{1}$  or 2
- ✔**INFORMATION**
- **・** This function does not operate if power supply to FOMA terminal is stopped in a way except power OFF operation or Auto power OFF settings, (e.g. by removing the battery pack).
- **・** In addition to turning FOMA terminal OFF, keep this function set to "OFF" in areas where use of a mobile phone is prohibited, such as in hospitals, medical facilities or airplanes.

#### **Scheduler**

## **Managing schedule**

#### **◆Displaying calendar**

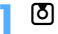

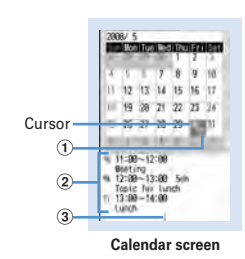

### $356\,$  Convenient Functions

- ・ While displaying a calendar screen, the operations below are available. **KN**: Moving of the cursor
	- $\overline{\odot}$  : Day view screen
- 
- $\sqrt{\frac{2}{\pi}}$  : Switching previous/next month
- $\boxed{\text{MS}}$   $\boxed{\text{O}}$  : Key operation list display
- ・ Reading the screen is described below.  $\textcircled{\small{1}}$  Item icon
	- ・ For a date with multiple schedules saved, the schedule item icon saved for the earliest time is indicated.
	- appears for saved watching reservation of 1Seg and **a** appears for saved recording reservation.
- b **List of schedules saved for the date at cursor position**
	- Reading the list is in the same way as Day view screen (→P359).
	- ・ It is not displayed on horizontal display.
- c **Indicates 4 or more schedules**

**Specifying a particular date to display (Move date) :**  $\boxed{\mathbb{M}$  **[4] 2**  $\blacktriangleright$  **Enter a date**

- Press  $\boxed{\overline{MS}$  4 1 to restore the current date.
- When operating from the Day view screen, press  $\boxed{M5}$  5 2. Press  $M5$   $\overline{5}$   $\overline{1}$  to restore the current date.

#### ✔**INFORMATION**

- **・** The calendar can display dates between January 1, 2000 and December 31, 2060.
- **・** Holidays of Calendar are based on "The Public Holiday Law and the Law to Amend Parts of Old-age Persons' Welfare Law (Up to No.43 of 2005)". Spring Equinox Day and Autumnal Equinox Day may differ since the dates of them are announced by the government gazette on February 1 of the previous year (As of April, 2008). Note that the above laws came into effect as of January, 2007, and some of the national holidays and compensating holidays by 2006 are not displayed as the dates before the amendment.
- **・** Watching/recording reservation of 1Seg are not available for Display by type, copy, mail operations, Secrecy ON, etc. It is also not included in the number displayed in No. of items.
- ◆ Setting display style for calendar <Calendar view **mode>**
- ・ By default, Scroll mode is "Monthly mode", Display mode is "Normal mode", and Zoom style is "Normal".

**1**

F906i.book Page 357 Monday, April 21, 2008 10:59 PM

## **u** $\boxed{6}$  **E** $\boxed{1}$  **Set the required items**

- **Scroll mode :** When pressing  $\mathbb{R}$  and moving the date, "Monthly mode" switches the screen by the month, and "Slide mode" switches the screen by the week.
- **Display mode :** The beginning of the week (displayed on the left) is Sunday for "Normal mode", and it is Monday for "Business mode".
- **Zoom style :** Set to "Weekly zoom" for enlarging based on weeks and "Daily zoom" for enlarging based on days. When setting to "Normal", although magnification is unavailable on vertical display, it is displayed in Weekly zoom on horizontal display.

## ❖**Enlarging display**

Setting Zoom style of Calendar view mode allows you to enlarge in 4 levels in Weekly zoom and 7 levels in Daily zoom to enlarge the display of selected weeks and/or days.

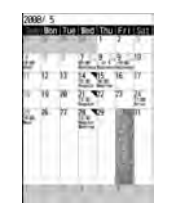

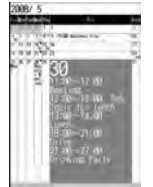

Weekly zoom (initial screen) Daily zoom (maximum)

- ・ The operations below can be performed.
	- $\boxed{1}$   $\boxed{3}$  : Zoom in/out
	- **2** : Initial screen reappears
- ・ Start/End time, Channel, Schedule (item icon)/program name and TV station name, and Note are displayed in the range that can be displayed (End time and Item icon are displayed only for Daily zoom). The display priority varies by the zooming factor and/or contents.
- ・ For a long-term schedule, the start time appears in the start date, the end time in the end date and the end date in other dates.

## **◆ Setting days off <Days off>**

・ Up to 30 items can be registered.

### **<Example> Setting fixed day to holiday**

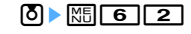

**1**

**1**

Holiday setting screen appears.

・ When placing the cursor on the holiday on the holiday setting screen, "Day off" or "Day off-EveryYr" appears at the right of the date.

#### **2Place the cursor on the date and**  $\bigcirc$

Setting day off to be repeated yearly : **Place the cursor on the date and**  $\boxed{\odot}$ 

• Every time you press  $\boxed{\boxdot}$ , every year/fixed holiday can be switched.

**Canceling : Place the cursor on the holiday and**  $\bigcirc$ **Canceling all items :** Ie**"Yes"**

### **◆ Changing the weekly off <Day off of week>**

 Sunday is set to "Day off 1", Monday to Friday are set to "Weekday" and Saturday is set to "Day off 2" by default.

## $\boxed{5}$   $\boxed{5}$   $\boxed{6}$   $\boxed{3}$

#### **2Set the required items**

• The color of the date of the calendar screen is displayed in red when setting to "Day off 1", in light blue when setting to "Day off 2", and in black when setting to "Week day" (Displayed colors vary by Kisekae Tool or Color scheme).

**Resetting : NE** 

### **◆ Setting holiday <Holiday settings>**

・ Up to 5 new items can be saved.

 $\boxed{0}$   $\boxed{w}$   $\boxed{6}$   $\boxed{4}$ 

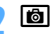

**1**

**2**

**Changing : Select a holiday** Go to Step 3

**Deleting : Place the cursor on a holiday and**  $\boxed{\mathbb{M}^2}$  **> "Yes"** 

・ Holidays set by default cannot be deleted.

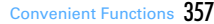

F906i.book Page 358 Monday, April 21, 2008 10:59 PM

#### **3Set the required items**

**Holiday :** Up to 11 two-byte (22 one-byte) characters can be entered.

・ Holiday names set by default cannot be changed.

**Mark on calendar :** When setting to "ON", the dates set as holidays are highlighted on the calendar screen. When the cursor is placed on one of holidays, a holiday name appears at the top of the calendar screen. On the Day view screen,  $\otimes$  and the holiday name appear.

**Date :** Select "Change" and enter a date to change a default holiday.

### **◆ Saving schedules**

Recordable number→P471

**1**

### $\boxed{0}$  Place the cursor on a date and  $\boxed{0}$

• When operating from the Day view screen, press **商**.

#### **2Set the required items**

**B**: Select an item icon.

**Schedule** : The schedule content entered for the selected item icon appears. It can be changed with up to 100 two-byte (200 one-byte) characters.

**All day :** To set all day schedule without specifying the hour, select "ON". **Start time :** Enter a start date/time.

**End time :** Enter an end date/time. When the set date is later than Start time,  $\triangle$  appears at the upper right corner of the set date on the calendar screen. And,  $\leftrightarrow$  appears below the individual item icons of the schedule list of the calendar screen, Day view screen or schedule details screen (Long-term schedule).

**Note :** Up to 300 two-byte (600 one-byte) characters can be entered.

### **3** $\odot$  **to switch to Select members screen** ► "<Select member list>" ► Select a member from the phonebook

- ・ Up to 5 items can be saved.
- To delete a member, place the cursor on that member and press  $\sqrt{m}$ .

#### **4** $\Theta$  to switch to Reminder screen **Set the required items**

**Alarm on time :** To set a reminder, select "Yes" and select an alarm sound (schedule reminder).

・ If you set to "Phone setting", it depends on the Schedule reminder of Ring alerts & Sounds.

Setting Music→P95

**Alarm in advance :** Select "Yes" to sound alarm in advance before the start time.

**Alarm before time :** Set time to start alarm.

#### **5** $\Theta$  to switch to Other settings screen **Set the required items**

- **Repeat :** When Repeat is set, **We appears in the upper-right corner of the set** date on the calendar screen. And,  $\Box$  appears below the item icon on the schedule list of the calendar screen, Day view screen or schedule details screen (Repeat schedule).
	- When "Day of week" is selected, select "Day/Week", select a day of the week and press  $\Box$ .
	- ・ When a "31st" day or "February 29" in a leap year is set as the start date and "Every month" or "Every year" is selected for repeat, the schedule is repeated on the last day of the same year/month instead of the specified date (that is, "30th" or "February 28").
- **Image :** To change the schedule reminder screen, select "Yes", select "Image" and select the image.

#### **6**l tol

**1**

・ When a schedule that sets Alarm on time and Alarm in advance is saved,  $\overline{u}$  or  $\blacklozenge$  (when alarm clock is also set) appears on the stand-by display.

### ❖**Saving schedules from stand-by display <Quick schedule>**

You can save a schedule by a simple key operation on the stand-by display without displaying the calendar screen.

### Enter date/time in 8-digit number  $\triangleright$  **[5]**

The Main (New) screen of schedule appears.

• For 09:06 on May 30, enter 0 5 3 0 0 0 9 0 6.

・ When 4 digits (2 digits for hour and 2 digits for minute) are entered, the Main (New) screen for the current day (or the next day if the entered time is before the current time) appears.

The next procedure→P358 Step 2 and the following steps in "Saving schedules"

### ❖**When the specified date and time arrive**

The image, date/time and schedule appears on the display and the timer starts sounding at a Schedule reminder set in Adjust volume. Actions are taken according to Schedule reminder in Vibrate alert/effect or Call in Light alert. With FOMA terminal folded, the alarm start time and schedule description appear on the sub-display.

- Press  $\boxed{\equiv}$  to stop the alarm.
- When no operation is performed for approximately 1 minute, any key except f or side key [▼] is pressed or FOMA terminal is double-tapped when folded, the alarm stops.
- While the alarm is stopped, press  $\bigcirc$  to display the schedule details screen.

#### ✔**INFORMATION**

- **・** The schedule with All day set to "ON" operates the schedule reminder at 0 o'clock on the specified day.
- **・** With Movie/i-motion set for schedule reminder, movie/i-motion appears on the screen when the schedule reminder operates.
- **・** When multiple schedule reminders are set for the same date and time, the contents of other schedules can be checked by pressing  $\bigcirc$  after stopping the alarm.
- **・** If a schedule reminder and alarm clock are set for the same date and time, the alarm clock sounds, succeeded by notification of the schedule reminder.
- **・** When the specified date and time come during a call or PushTalk session, a warning sound is emitted and a schedule reminder screen appears.
- **・** When the specified time comes during a fake call, the alarm clock sound is not emitted and the vibrator operates in "Pattern A".
- **・** When the specified date and time arrive in the cases below, the alarm is activated after the operations or actions are completed.
- While making/receiving/calling/disconnecting a call or PushTalk call
- During transmission/reception of 64K data communications
- In data transfer mode
- Infrared remote control function in operation

### ◆ Setting default value for schedule reminder <Reminder **option>**

- ・ By default, Set by scheduler and Set by quick-schedule is set to "Alarm:Yes".
	- uem65e**Set the required items**eC
	- **Set by scheduler :** Set default values for saving a schedule from the calendar screen.

**Set by quick-schedule :** Set default values for saving by quick-schedule.

### ◆ **Checking and changing saved schedule**

#### **<Example> Checking schedules**

**1**

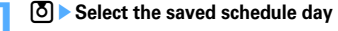

Item icon, start time-end time, schedule

Watching reservation/Recording reservation icon, start time-end time, channel, program name

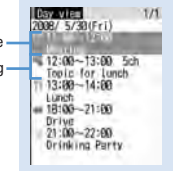

**Day view screen**

• Press  $\Theta$  to switch the date.

#### **2Select a schedule**

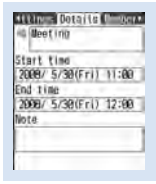

**Schedule details screen**

Convenient Functions  $\,359$ 

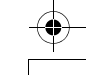

F906i.book Page 360 Monday, April 21, 2008 10:59 PM

### **Changing : Place the cursor on a schedule and**  $\boxed{\mathbb{M}$ **.**

• When operating from the schedule details screen, press **圖**. The next procedure→P358 Step 2 and the following steps in "Saving schedules"

### **Displaying after specifying an item (Display by type mode) :**

### **MEIT412E** Select an item icon

The selected item icon appears in the upper-right corner of the calendar or the Day view screen and only the schedule for the item icon appears.

- Press  $M5$  4 1 to restore the display.
- When operating from the calendar screen, press  $\boxed{\mathbb{S} \setminus \{3\} \setminus 2}$ . Press  $\boxed{\overline{\text{MS}}$   $\boxed{3}$   $\boxed{1}$  to restore the display.

### ✔**INFORMATION**

- **・** If the displayed schedule data includes phone numbers, mail addresses or URL, Phone To (AV Phone To), Mail To, SMS To or Web To functions can be used.
- **・** In Display by type mode, only the displayed items can be subjected to create mail or delete.

## ❖**Copying and pasting a schedule**

- ・ Of the copied schedules, only the latest one remains recorded until the Scheduler is ended, allowing to paste to other days any number of times.
- **1b** Belect the saved schedule day **Place the cursor on the schedule and**  $\boxed{\mathbb{M} \parallel \mathbf{G} \parallel \mathbf{1}}$
- **2CLRICER** Place the cursor on the date to paste and  $\boxed{mn}$  5
	- When operating from Day view screen, press  $\boxed{M5}$  6 2.

## ◆ **Operating i-mode mail from schedule**

### ❖**Creating mail**

You can automatically enter a schedule to message text or attach it as a schedule data item.

・ Schedules are entered to a mail text in the Date To format.→P371

### **<Example> Entering a schedule from Day view screen**

ue**Select the saved schedule day**

### $360\,$  Convenient Functions

**1**

#### **2Place the cursor on the schedule and**  $\boxed{\odot}$

- When operating from the schedule details screen, press  $\square$ . **Send selected day :**  $\boxed{M5}$  $\boxed{7}$  $\boxed{1}$  $\boxed{2}$
- When operating from the calendar screen, press **图8111. Sending all items :**  $\boxed{M5}$  **7 1 3**
- When operating from the calendar screen, press **图8112**.
- **Attaching : Place the cursor on a schedule and**  $\boxed{M5}$  $\boxed{7}$  $\boxed{1}$  $\boxed{4}$
- When operating from the schedule details screen, press  $\boxed{\boxtimes}$   $\boxed{4}$   $\boxed{2}$ .

### ❖**Searching for mail**

### **<Example> Searching from calendar screen**

- **E** Place the cursor on a date and  $\boxed{NE}$  **B 2 F 1** or **2**
- When operating from the Day view screen, press  $\boxed{\mathbb{F} \setminus \mathbb{F} \setminus \mathbb{F} \setminus \mathbb{F}}$  and press  $\boxed{1}$  or  $\boxed{2}$ .

### ✔**INFORMATION**

**1**

**1**

**・** When the schedule to be entered exceeds the number of characters that can be entered in the message text, the excessive part is deleted.

### **◆ Deleting schedules**

### **<Example> Deleting from the Day view screen**

- ue**Select the saved schedule day**em3e1**-** 4e**"Yes"**
- ・ When "Delete all" is selected, perform authentication.
- When operating from the calendar screen, press  $\boxed{\mathbb{Z}$  and press 1-ा उना.
- When operating from the schedule details screen, press  $\boxed{\mathbb{S}\sqrt{3}}$ .

### ✔**INFORMATION**

**・** When a long-term schedule including the selected date is saved and "One day" or "Before date" is selected, a screen for confirming to delete the long term schedule appears.

**1**

F906i.book Page 361 Monday, April 21, 2008 10:59 PM

#### **◆Using member lists**

**T** $\boxed{S}$  **Select the saved schedule day Select a schedule**  $\boxed{S}$  **to display the member list screen** 

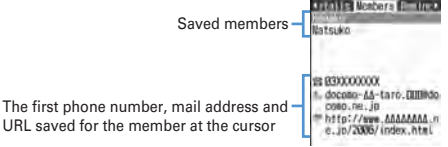

#### **2Place the cursor on a member and perform the necessary operation**

### **Making calls :**  $\boxed{\leq}$  or  $\boxed{\leq}$

• Press  $\boxed{\overline{MS}$  4 to make a call specifying conditions. → P59

### **Creating an i-mode mail : <br>** $\boxed{\odot}$

 The mail address is set for the receiver and the schedule is entered in the message in the Date To format.

• Press **NE 5 2** to send i-mode mail to all members.

**Displaying the site :**  $\boxed{\text{MB}}$  **<b>6**  $\rightarrow$  "Yes"

• Press  $\overline{\mathbf{B}}$  after 6 to display with Full Browser.

✔**INFORMATION**

**・** To use the second or subsequent phone number or mail address saved in a phonebook, select a member from the Members screen and display the target phone number or mail address from the phonebook details screen. However, if i-mode mail is created from the phonebook details screen, the schedule is not entered in the message text.

## **◆ Protecting secret schedules <Secrecy>**

Set secret attribute to a schedule. In Privacy mode ("Hide set schedule" set for Schedule), the schedule with secret attribute does not appear.

- ・ Operation setting of Privacy mode→P124
	- ue**Select the saved schedule day**
- **2Place the cursor on the schedule and**  $\boxed{\mathbb{NE}}$  **9**

Blinking when secret attribute is set to the schedule at the cursor position

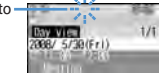

#### **Canceling : Place the cursor on a schedule and**  $\boxed{\mathbb{N}^{\mathbb{B}}$  **9**

- When operating from the schedule details screen, press  $\boxed{\mathbb{R}$ .
- ◆ **Checking number of saved schedule items <No. of items>**

**1** $[5]$   $\overline{NS}$   $\overline{7}$ 

### **Shortcut icons**

**1**

## **Starting frequently-used functions quickly**

**Frequently-used functions, folders, files, etc. can be pasted as icons on the stand-**

- **by display (shortcut). You can activate quickly by selecting the shortcut.**
- ・ Shortcuts are not displayed on the horizontal display.

## **◆ Pasting shortcuts**

When pasting shortcuts of functions, operate from function selecting screen. When pasting shortcuts of folders, files, etc., operate from the list screen of folders, files, etc.

- ・ Up to 15 items can be pasted.
- If pasting a shortcut, it is added to Shortcut icons list.

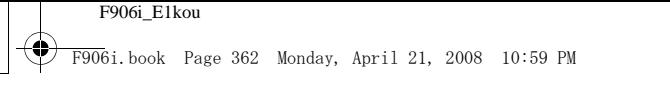

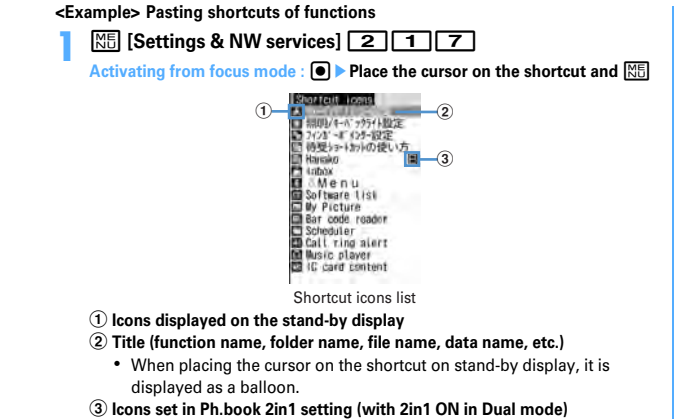

• On the stand-by shortcut list, press  $\boxed{\triangleright}$  to check the pasting method.

## **Place the cursor on a function and**  $\boxed{6}$

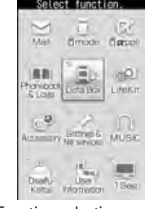

Function selection screen

• A function without menu on lower levels can be pasted also by selecting the function.

### **<Example> Pasting shortcut of folder of My Picture**

**ME [Data Box] 1 Place the cursor on a folder and <b>ME** 

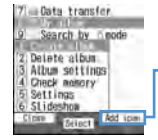

When the folder, file, data, etc. at the cursor position can be pasted, after pressing  $\overline{\text{MS}}$  to display submenu, "Add icon" is displayed on the guide area.

- ・ When pasting phone number or mail address, display phone number or mail address on the details screen of FOMA terminal and press  $\boxed{\overline{\text{MS}}}$  to display "Add icon".
- ・ When pasting alarm clock, display alarm clock list to display "Add icon".

#### **2** $\vert \mathbf{E} \vert$

**1**

### ✔**INFORMATION**

- **・** If the name of function or data to paste exceeds 11 two-byte (22 one-byte) characters, exceeded characters are deleted and before registration.
- **・** Also when saving screen memo, i-mode mail or SMS, shortcut can be pasted.→P165, 188, 218
- **・** When 15 functions including ones that secrete attribute is set are pasted, if pasting in Privacy mode, hidden shortcut is deleted and a shortcut is newly pasted.

 $362\,$  Convenient Functions

**2**

**1**

**1**

F906i.book Page 363 Monday, April 21, 2008 10:59 PM

#### **◆Activating from shortcut**

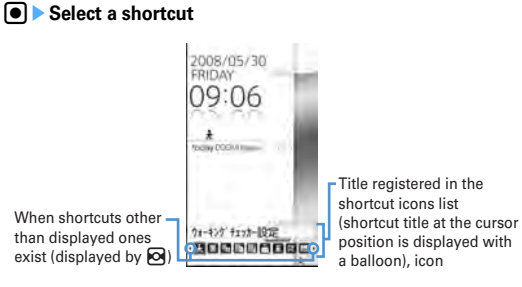

#### **◆Editing a shortcut**

 $\bullet$  Place the cursor on the shortcut and  $\boxed{\mathbb{N}}$ 

**2Place the cursor on an item and perform the necessary operation**

**Sorting the order :**  $\boxed{\mathbb{M}[\mathbb{R}[\mathbb{Z}]\blacktriangleright[\mathbb{S}]}$  **to move to the destination**  $\blacktriangleright[\mathbb{S}]\blacktriangleright[\mathbb{S}]}$ **Changing the icon :**  $\boxed{\mathbb{MS} \cdot 3 \cdot 1}$  **> Select a folder > Select an icon** 

・ You can select image of JPEG or GIF format of square less than 20×20- 40×40 dots (images less than 40×40 are displayed in Zoom). Image in "Decome-pictogram" folder of My Picture can be selected.

• Press  $\boxed{\overline{MS}}$  3 | 2 | to restore to the original icon.

**Changing the title :**  $\boxed{\mathbb{NE}}$  **4 D** Enter the title (up to 11 two-byte (22 one-byte) characters) **Deleting an item : En IP "Yes"** 

✔**INFORMATION**

- **・** When deleting a folder or file, the shortcut is also deleted.
- **・** Even if changing or deleting a phone number or mail address in phonebook, the information when you registered the shortcut remains. Note that, if deleting a phonebook data or overwriting it with another phonebook entry, the shortcut is deleted.
- **・** Even if deleting a shortcut, its functions or folders are not deleted.
- **・** Activation is available from a shortcut even if a file is moved, but activation becomes unavailable if moved to microSD card or UIM, and its shortcut is deleted.
- **・** Even if the title of a shortcut is changed, the name of folder or file is not changed. And, if the name of a folder or a file is changed after pasting the shortcut, it is not reflected to the title.
- ◆ Setting the display of shortcut <Shortcut icons **setting>**

You can set if you always display on the stand-by display or display only in focus mode by pressing  $\lceil \bullet \rceil$ .

・ "Always display" is set by default.

 $\frac{\sqrt{5}}{\sqrt{2}}$  **[Settings & NW services] 2 [1 [7 ] >**  $\frac{\sqrt{5}}{\sqrt{5}}$  **6 } 1 or** 

#### **Custom menu**

**1**

## **Registering frequently-used functions**

#### **You can register frequently used functions and make your own menu.**

・ Functions of the first level of Custom menu can be activated by pressing the corresponding keypad  $(1 - 9)$  for 1 second or more on the stand-by display. However, a function with menus in its lower level, person or group registered cannot be activated.

### **◆ Creating Custom menu**

・ Up to 9 menu items can be registered in 1 layer.

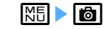

**1**

#### **2Register the menu item**

#### **Adding a function to item :**

 $\bigcap \mathbb{R}$   $\bigcap \mathbb{R}$   $\bigcap \mathbb{R}$   $\bigcap$ 

The function selection screen appears.

- **2 Place the cursor on a function and**  $\blacksquare$ 
	- ・ A function without menu of lower levels can be registered also by selecting the function.

#### **Adding a person to item :**  $\boxed{M5}$  **<del>1</del> 1 2 ► Select a person from phonebook**

• The image (except Flash graphics and movies/i-motion) or character icon registered in the phonebook appears on the menu screen.

F906i.book Page 364 Monday, April 21, 2008 10:59 PM

#### Adding a group to item : **MELTICE Enter a group name (up to 9 twobyte (18 one-byte) characters)**

### **Adding to a group :**

No group can be added to the third level.

#### $\textcircled{\small{1}}$  Select a group.

・ When no menu items have been registered to the group, the item selection screen appears.

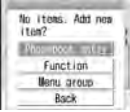

### **2** 图**1** <br>**Perform registering operation**

- **Replacing menu item : Place the cursor on a menu item to replace and ME 2 • 1.3 • Perform registering operation**
- When replacing a group, a screen for confirming the overwrite appears.

### **◆ Using Custom menu**

**1**

You can perform a function or make a call to a person.

### **ME CO** Select a menu item

- ・ When a function is selected, the function is activated or menu items in lower levels appear.
- ・ When a group is selected, the menu items registered in the group appear.

### ❖**Using person**

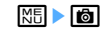

**1**

#### **2Place the cursor on a person and perform the necessary operation**

- **Making calls<sup>\*</sup>** :  $\boxed{2}$  or **Ex**
- Select a person and press  $\boxed{1}$  to make a call specifying conditions.  $\rightarrow$  P59 **Creating an i-mode mail<sup>\*</sup> : <b><br>** $\boxed{\odot}$

**Creating SMS\* :** a **(1 sec. or more)**

- **Displaying site : Select a person▶ 4**
- Press  $\overline{\mathbf{R}}$  after  $\overline{\mathbf{A}}$  to display with Full Browser.

### **Display detail information : Select a person▶ 5**

 \* When 2 or more phone numbers or mail addresses are saved, select a phone number or mail address to use from the phonebook details screen after the operation.

### **◆ Editing Custom menu**

Change the display order of menu items, icons or group names, or delete menu items.

- ・ Reset to default.→P111
- **1ME > Co** > Place the cursor on a function and **ME**

#### **2Perform necessary operation**

**Replacing menu items : 3 Exect the destination menu item**  $\blacktriangleright$  **"Yes" Changing icon : 4 Exelect an icon** 

- Press  $\boxed{4}$   $\boxed{6}$  to restore to the original icon.
- **Renaming a group : 5 Pename a group**
- **Deleting menu item : 6**  $\sqrt{6}$  **T or 2**  $\sqrt{2}$  "Yes"
- ・ When "All items" is selected, perform authentication.

**1**

#### **Turn-display option**

## **Setting a function to be activated/operated by turning the display**

**You can set a function to be activated or operated when the display is turned right or left 90 degrees.**

- **<b>M** [Settings & NW services] **71** Set the required items **F i**
- **Stand-by turned right, Stand-by turned left :** Select a function to be activated by turning the display right or left in stand-by mode in the vertical position.
	- If selecting "1Seg", a confirmation screen for activation on other than stand-by display appears. If selecting "Yes", the setting becomes "1Seg : at any mode", and 1Seg can be activated by rotating the display while performing other functions that can be performed at the same time with 1Seg.
	- ・ With "Others" set, "Other" of Data Box is activated.
- **Mailer turned right, Mailer turned left :** Select a function to be activated by turning the display right or left while entering characters in the vertical position.
- **Receiving call :** Set if you make it possible to answer a voice call received in horizontal display by rotating the display to vertical.
	- If the call can be answered in horizontal display and Select language is set to 日本語 (Japanese), "(スイング)" appears. However, it does not appear while Answer machine is active, but you can answer the call.

### ❖**Using entry function of Turn-display option**

**1Display character entry screen in the vertical position** Furn the display right or left 90 degrees to put it in horizontal position

An entry function set from Turn-display option is called.

• The entry function cannot be activated while converting characters.

### **2Place the cursor on a character or symbol and return the display to vertical position**

The character entry screen reappears and the character or symbol is entered.

#### ✔**INFORMATION**

- **・** While using camera or editing or saving data, incoming calls may not be answered by turning the display.
- **・** For some character entry screens, the entry function cannot be activated.

#### **Side key shortcut**

## **Setting a function to be activated by pressing and holding a side key**

**You can set a function so that it is activated by pressing one of side keys [**▲▼**] for 1 second or more with FOMA terminal folded.**

**1***<u>[SE]</u>* **[Settings & NW services] <b>77 7** Set the required items  $\triangleright$  **[6]** 

### **Simple light**

**1**

## **Using the FOMA terminal light as a small size light**

- ・ Operate FOMA terminal in folded state.
	- **While clock of sub-display is displayed, <b>Ø** Place the cursor on "Quick light" using side keys [▲▼] and **M**

The light turns on for approximately 30 seconds.

- When FOMA terminal is opened or any of *d*, *M* or side keys [▲▼] is pressed, the light turns off.
- With "Simple light" set in Side key shortcut, pressing the side key set for "Simple light" for 1 second or more while the light is on extend the lighting time for about 30 seconds.

#### **User information**

### **Saving your own name**

**In addition to the phone number, you can also save your name and mail addresses.**

Convenient Functions  $\,365$ 

**1**

**1**

F906i.book Page 366 Monday, April 21, 2008 10:59 PM

### **ME IUser information1**

・ For My phone number, the subscribing terminal phone number appears.

#### **2CEIE**

Setting items→P83 Step 2 and the following steps in "Adding to phonebook" (None of phonebook number or group can be set.)

・ My phone number appears in the first phone number location. It cannot be changed.

### ✔**INFORMATION**

- **・** My phone number is saved to UIM and other items to FOMA terminal.
- **・** Changing the mail address in User information does not change your i-mode mail address. Similarly, changing your i-mode mail address does not change the mail address in User information.
- With 2in1 ON in Dual mode, after performing Step 1, press **solut to switch user** information between Numbers A and B.

## **◆ Checking user information details**

### **ME [User information]** <br>**a**<br>**a**<br>**a**<br>**a**

- ・Each time you press  $\Theta$ , the details screen is switched.
- When the saved phone number has Caller ID settings, appears at the top of the details screen.

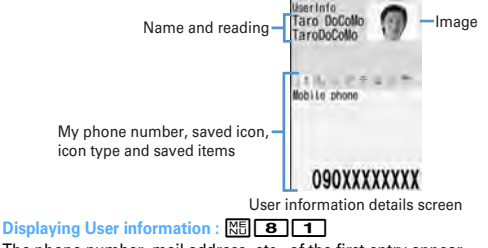

 The phone number, mail address, etc., of the first entry appear. **Switching display of details screen :**  $\boxed{M5}$  **<b>8 2 1 1 1** Setting items→P87 "Switching details screen display" **Editing the saved data :**  $\boxed{M}$ **ell Edit and <b>Coll** 

### $366\,$  Convenient Functions

## **Resetting the saved data :**  $\boxed{MB}$  **3 | TYes"**

✔**INFORMATION**

**・** With 2in1 ON, only the displayed user information is reset.

### **◆ Using user information details**

#### **1ME IUser information] [e]** Authenticate

#### **2Perform necessary operation**

- **Making call : Display phone number detail screen**  $\mathbf{F} \subseteq \mathbf{I}$  or  $\mathbf{F} \times \mathbf{I}$
- Pressing **o** also makes a call.
- ・ Calls cannot be made to My phone number.
- Press  $M\overline{5}$  4 to make a call specifying conditions.→P59
- **Setting Call ID settings : Display phone number detail**   $\text{screen}$   $\text{N5}$  **7 1 1 1 1 3**

**Creating i-mode mail : Display mail address detail screen EQ** or **a** 

**Changing the mail address order :**  $\boxed{MB}$  $\boxed{7}$  $\boxed{2}$  **▶ Select a mail address to be set as the first one.**

**Creating SMS : Display phone number details screen** $\blacktriangleright$   $\boxed{\odot}$ 

### **Displaying a site : Display the URL detail screen**  $\blacktriangleright$  **(** $\blacklozenge$ **)**  $\blacktriangleright$  "Yes"

- Press  $\overline{P}$  after  $\Theta$  to display with Full Browser.
- **Copying a saved data :**  $\boxed{M5}$  **5**  $\rightarrow$  **1. 8** ・ The first saved phone number and mail address are copied. To copy the
- second or later items, display the details screen for them, press  $\boxed{\overline{MS}}$  5 and press  $\boxed{2}$  or  $\boxed{3}$ .

**Using location information : Display the location information detail** 

### screen**e**

The next procedure→P253 "■Use location info menu"

### **◆ Obtaining Number B**

With 2in1 ON and Number B displayed, you can obtain Number B.

### **<Example> Operate in B mode**

- **1**
- **M** [User information]<br>information] <br>pop Authenticate **> MFI O I > "Yes"** > @
	- In Dual mode, press  $\boxed{\infty}$  to display Number B before pressing  $\boxed{\bullet}$ .
- 

#### **Fake call**

**1**

**1**

## **Pretending to be receiving a call and talking**

**Fake call is a function to initiate a call receiving operation and answering to the guidance played after receiving the call to pretend to be busy.**

・ Since voice line is not used, it can be used regardless of the radio wave conditions. And, the call cost is not charged.

### **◆ Setting Fake call**

- **ME [Accessory] 7 2** Example 12 and 15 Example 20 and 20 Example 20 and 20 Example 20 Example 20 Example 20 Example 20 Example 20 Example 20 Example 20 Example 20 Example 20 Example 20 Example 20 Example 20 Example 20
- When setting Call start time to other than "Ring now", a countdown screen appears when you start a fake call. The incoming operation is performed when the specified time elapses.

## **◆ Starting Fake call**

## **ME** [Accessory] **711**

Ring alert sounds according to Alert&Time settings, and the fake call incoming screen appears. And, it operates according to the settings of Call in Light alert (for "OFF", operates in "Flash").

・ If pressing side key [▲] while receiving Fake call, it operates in silence.

#### **2** $\overline{\bullet}$

The guidance of fake call is heard from the ear piece, and the fake call talking screen appears. And, even if Call session light is "OFF", the light blinks according to the lighting color of Call session light.

• Press  $\boxed{=}$  to end.

#### ✔**INFORMATION**

- **・** When setting the ring start time of Alert&Time settings to "Ring now" with Side key shortcut set to "Fake call", if you make an fake call by pressing side keys [▲▼] for 1 second or more, countdown starts after the vibrator operate for approximately 0.5 seconds.
- **・** In Silent mode, the ring alert does not sound and the vibrator operates in "Pattern A". If pressing side key [▲], the vibrator stops.
- **・** The ring alert is heard from the speaker even in Public mode (Drive mode) or when Flat-plug Earphone/Microphone with Switch (optional) is connected.
- You can receive Fake call by pressing  $\boxed{0}$   $\boxed{9}$ ,  $\boxed{\ast}$ ,  $\boxed{\pm}$ .
- **・** You can receive a fake call by rotating the display from horizontal to vertical.
- **・** Fake call can be terminated by folding FOMA terminal.
- **・** If there is any of operations below during a fake call, ring tone or alarm sound is not sounded, and vibrator operates in "Pattern A".
- When there is an incoming call or PushTalk call
- When mail or MessageR/F is received
- When the date and time specified in countdown timer, alarm clock or schedule comes
- When specified time for 1Seg watching reservation comes (except when Alarm setting is "No")
- **・** When switching to another function during Fake call, a confirmation screen for resuming/starting unavailable Fake call appears after the function finishes.

### **Voice memo/Movie memo**

### **Recording voice/image**

#### **You can record voice or images while talking over a call or in stand-by mode.**

- ・ Up to 4 voice memo while talking or voice memo in stand-by can be recorded in total, with up to 30 seconds for each memo.
- ・ Movie memos up to 30 seconds each can be recorded.
- ・ Some messages such as out of service area notice or number change information may not be recorded.
- ・ The recording of the voice memo while talking or movie memo may be distorted or the image may be blurred if the radio waves are poor.
- ・ Playing of voice memo→P68
- ・ Playing of movie memo (saved in "Camera" folder of i-motion.)→P299

**1**

**1**

F906i.book Page 368 Monday, April 21, 2008 10:59 PM

#### **◆Recording voice/image of the other party while talking**

### **During a call, side key [**▲**] (1 sec. or more)**

Recording starts. When the remaining time becomes about 5 seconds, 2 short beeps noticing the end of recording sound. A long beep sounds at the end of recording.

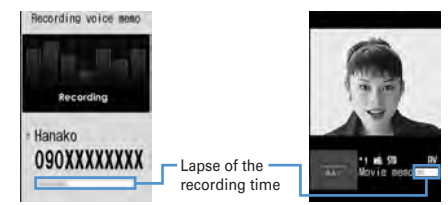

Voice memo during voice call Movie memo during videophone call

- ・ During movie memo recording, the image is sent to the other party according to the settings of Movie memo image in Image setting (videophone image).
- During movie memo recording, pressing  $\bigcirc$  switches display between lapse of the recording time and call duration.
- ・ To stop in the middle of recording, press side key [▲] for 1 second or more.

### **◆ Recording your own voice during stand-by**

・ Operate FOMA terminal in open state.

### Side key  $[A]$  (1 sec. or more)  $\sqrt{3}$

After about 3 seconds, a long beep sounds and recording starts. When the remaining time becomes about 5 seconds, 2 short beeps noticing the end of recording sound. A long beep sounds at the end of recording.

- ・ While recording, elapsed recording time appears in the bottom of the screen.
- Press any of  $\bigcirc$ ,  $\bigcirc$   $\bigcirc$  or  $\bigcirc$  to stop in the middle of recording.

### **Call duration/Call cost**

### **Checking call duration and call cost**

**Last and total call durations and costs for voice and videophone calls can be checked.**

- ・ The call durations are displayed individually for voice calls, videophone calls and 64K data communication, counting both outgoing and incoming calls.
- Call costs are only counted for outgoing calls. However "0 YEN" or "\*\*\*\*\*\*YEN" appears when a call is made to toll free numbers such as Free-dial or to Directory assistance (104).
- ・ Because the call costs are stored on UIM, the stored total calls cost appears (totaling from December, 2004) when UIM is replaced.
	- \* For FOMA terminals before 901i series, the call costs are stored on UIM, but they cannot be displayed.
- The call durations and costs displayed are approximate values and may be different from the actual durations and costs.
- ・ The call costs displayed do not include consumption tax.

#### **◆Checking call duration**

- **1ME [Settings & NW services] 7661** 
	- ・ If the total duration of calls was reset in the past, the total duration from that point appears.
	- Last call : Duration of last incoming/outgoing voice call, videophone or data session

**Total voice calls :** The total duration of voice calls made

**Total videophone calls :** The total duration of videophone calls made

**Total data sessions :** The total duration of data communication established

- **Reset:day&time(Voice) :** Last date and time the total duration of voice calls was reset
- **Reset:day&time(VP) :** Last date and time the total duration of videophone calls was reset
- **Reset:day&time(Data) :** Last date and time the total duration of data communications was reset

#### **Resetting total calls : On the call duration check screen,**

**CoB**  $\blacktriangleright$  Authenticate  $\blacktriangleright$  [1] $\cdot$  [4]  $\blacktriangleright$  "Yes"

 $368\,$  Convenient Functions

**1**

F906i.book Page 369 Monday, April 21, 2008 10:59 PM

#### **◆Checking call cost**

## **ME ISettings & NW services**  $\boxed{7}$  **6**  $\boxed{2}$

- If there is no last call cost information, "\*\*\*\*\*\*YEN" appears.
- ・ If the total cost of calls was reset in the past, the total cost from that point is displayed.

Last call cost: Voice : Charge for the previous voice call

Last call cost: VP : Charge for the previous videophone call

**Last call cost: Data :** Charge for the previous data session

**Total calls cost :** The total cost of voice/videophone calls or data communication

**Reset: day & time :** Last date and time the total duration was reset

**Resetting total calls cost : On the call cost check screen,**  $\boxed{6}$  **Finter the PIN2 code**e**"Yes"**

### ❖**Automatically resetting Total calls cost <Reset call cost>**

You can set if you automatically reset Total calls cost at 0:00 on the first day of every month.

**1M** [Settings & NW services]<br>7 **6 24 Authenticate** 1 or **2 > Enter PIN2 code**

✔**INFORMATION**

- **・** The duration of received calls or that for establishing call with the other party is not counted.
- **・** Transmission charge for Chaku-moji messages is not counted.
- **・** For PushTalk, i-mode and packet communications, the communication durations or costs are not counted. For the procedure for confirming i-mode fees, refer to "Mobile Phone User's Guide [i-mode] FOMA version".
- **・** The international call fee for using WORLD CALL is counted. It is not counted for using other international call service.
- When FOMA terminal is turned OFF, the previous call cost appears as "\*\*\*\*\*\*YEN".
- **・** When last or total duration for the voice/videophone call or data communication has exceeded 9,999 hours, 59 minutes and 59 seconds, counting restarts from 0 second.
- **・** When switching voice and videophone calls is made while talking, the last call cost shows the total charge for each of voice and videophone calls. No call cost is charged while switching.

**・** The total of Number A and Number B appears for the total call duration and total calls cost with 2in1 subscribed.

#### **<When Reset call cost is "ON">**

**1**

- **・** The call cost is reset after the terminal is turned ON or ending the call if the power is OFF or a call is being made at 0:00 on the first day of the month.
- **・** The call cost is immediately reset when date and time in the next or subsequent month are set in Date & time.
- **・** PIN2 code is required when turning the power ON or authentication is required when performing Date & time.

## ◆ **Notifying call cost upper limit <Call cost limit>**

When Total calls cost has exceeded the set limit, it is notified with an alarm, icon display, etc.

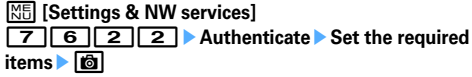

**Alert :** Set if you notify that the upper limit has been exceeded.

- **Limit :** Enter the upper limit cost in the range of 10 yen-100,000 yen omitting the one's place.
- **Alert method :** Set to use both an alarm and icon or only an icon for notification.

**Alert sound :** Select a sound to be notified.

**Alert time :** Set the period of time to sound the alarm in the range of 1-60 seconds.

### ❖**When the call cost has exceeded the limit**

- When the set limit cost is exceeded during a call or communications,  $\ddagger$  appears at the top of the display.
- When the stand-by display reappears after completion of a call or communications exceeding the set limit cost with "Sound + icon display" set for Alert method, an alarm sounds and message "Call cost reached limit." appears on the display. However, the alarm does not sound when FOMA terminal is being folded during a call or communications or when the call is terminated with FOMA terminal folded.
- ・ The alarm depends on Call alert volume of Adjust volume.

F906i.book Page 370 Monday, April 21, 2008 10:59 PM

### ❖**Hiding call cost icon <Hide call cost icon>**

**1M** [Settings & NW services]<br> **7** | 6 | 2 | 3 | Authenticate <sup>|</sup> "Yes"

✔**INFORMATION**

**・** Even with "Sound + icon display" set for Alert method, the alarm does not sound or no messages appear when a call exceeding the call cost limit is made at 0:00 on the first day of the month with Reset call cost set to "ON".

### **Calculator**

**1**

## **Using Calculator**

- ・ Up to 8 digits can be entered.
- ・ You can use the calculator from the entry field of Scheduler or Notepad.→P382

### **ME [Accessory]**  $\boxed{4}$  **Calculate**

Functions assigned to keys appear on the calculator screen.

- 0-9 : Enter numbers
- $\Theta$  $\Theta$  $\Theta$  : Enter +, -,  $\times$ ,  $\div$
- $\overline{\odot}$  : Enter = (Executing calculation)
- $\mathbf{R}$  : Enter decimal point
- $\boxed{\div}$  : Switch  $+$  and  $-$  of entered numbers
- $\overline{\boxdot}$  : Delete one digit from the number entered
- **CLR**: Delete an entered number or calculation result

### **Copying/Pasting numbers :**  $\boxed{\mathbb{M}$  **> 1 or 2**

 ・ Among the copied numbers, only the latest one remains recorded until the terminal is turned OFF, allowing you to paste to other locations any number of times.

#### ✔**INFORMATION**

**・** An error is generated and "E" appears when the integral part of the calculation result exceeds 8 digits or a divide-by-zero occurs. When the number including a decimal point exceeds 8 digits, any decimals that do not fit in the display are rounded off.

### **Notepad**

**1**

**1**

## **Creating notes**

・ Recordable number→P471

## **Mi** [Accessory] **2 | 固**

• When operating from the Display notepad screen, press **ME** 1.

#### **2Set the required items**

**Catg icons :** Select the category icon.

**Note content :** Up to 1,000 two-byte (2,000 one-byte) characters can be entered.

**Due date :** To set an expiration date, select "ON" and enter a date.

### **◆ Checking notes**

## **MEI [Accessory]** 2

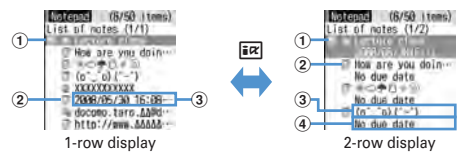

#### a **State icon**

Indicate expiration state of a note (Completed/Uncompleted)

- $\Box$  (top in green) : Uncompleted (2 or more days before expiration)
- $\triangledown$  (top in yellow) : Uncompleted (The previous day or current day of expiration)
- $\blacktriangleright$  (top in red) : Uncompleted (Past expiration)
- $\triangledown$  (check in red) : Completed No icon : No due date
- b **Category icon**
- **3** Note content
- d **Expiration**

#### **2Select note**

#### Display notepad screen appears.

・ If Note content includes phone numbers, mail addresses and URL, Phone To (AV Phone To), Mail To, SMS To and Web To functions can be used.

### **Specifying category icon to display (List by category mode) :**

#### **M<sub>5</sub>** $\boxed{4}$  $\boxed{2}$  **Select a category icon**

The selected category icon appears in the upper-right corner of List of notes and only the note for category icon appears.

- Press  $M_1 + 1$  to restore the display.
- **Specifying Completed/Uncompleted to display (List by status) :** 
	- $\boxed{m}$  $5$   $\boxed{2}$  or  $\boxed{3}$

The completed note list or uncompleted note list appears.

• Press  $M5\overline{5}$  1 to restore the display.

#### **Changing Completed/Uncompleted : Place the cursor on a note with**  expiration set and  $\boxed{\boxtimes}$ .

- When operating from the Display notepad screen, press  $\boxed{\mathbb{M}$ .
- **Sorting notes :**  $\boxed{M6}$  **6 > Set the required items**
- **Creating an i-mode mail : Place the cursor on a memo and**  $\boxed{\mathbb{NE}$  **7**
- When operating from the Display notepad screen, press  $\boxed{\mathbb{S}$ .
- **Changing a memo: Place the cursor on a note and**  $\boxed{\mathbb{M}$
- When operating from the Display notepad screen, press **商** The next procedure→P370 Step 2 in "Creating notes"

### **◆ Saving schedule from notes**

・ Data of note of 300 two-byte (600 one-byte) characters are reflected to Scheduler.

### ❖**Saving to schedule from submenu**

**1**

### **ME IAccessory 2 Place the cursor on note, and <b>MEI 8**

A screen with note contents entered to the Note field of Scheduler appears. The date of Start time and End time varies depending on note expiration settings.

• When operating from the Display notepad screen, press  $\boxed{\mathbb{S}$ . The next procedure→P358 Step 2 and the following steps in "Saving schedules"

## ❖**Saving schedule of Date To format**

Date To format is formed with strings below.

**2008/5/30**□**17:00**□~□**2008/5/30**□**18:00**□**Lecture class<Example>**

> Start date Start time End date End time Description A line feed is regarded as an entry.

- \* Characters except "~" are all one-byte characters. □ represents an one-byte space.
- ・ The year is Western calendar year and the time is in the 24-hour format. If there is only 1 digit for month, date, hour or minute, the preceding zero is not needed.
- ・ Using Phrase simplifies entering Date To format.→P381

### **1M** [Accessory] **2** Elect a note **Following in Date To format**

The Main (New) screen of schedule appears.

The next procedure→P358 Step 2 and the following steps in "Saving schedules"

## **◆ Deleting notes**

### **<Example> Deleting a note**

**MEI [Accessory]** 2

**2Place the cursor on the note and**  $\boxed{\mathbb{N}5\ \boxed{3}\ \boxed{1}}$ 

• When operating from the Display notepad screen, press  $\boxed{\mathbb{M}$ . **Deleting selected items :**  $\boxed{M5}$  **3 2 > Select a note Deleting all items:**  $\boxed{M5}$  $\boxed{3}$  $\boxed{3}$  $\blacktriangleright$  **Authenticate Deleting completed notes only :**  $\boxed{\mathbb{M}$ **<sub>5</sub> 3 4** 

**3"Yes"**

**1**

#### ✔**INFORMATION**

**・** When List by category mode or List by status is performed, only the displayed notes can be deleted.

Convenient Functions  $371$ 

#### **Dictionaries**

**1**

## **Using Dictionaries**

・ You can also check "Today's trivia " and "Today in history".

### **<Example> Searching Japanese-English dictionary**

**<u><sup>[</sup>K]</u> [Accessory] <b>5 P** "Gakken Mobile JE Dic" **E**nter a word in the entry field (up to 20 two-byte (40 one-byte) characters)

When  $\bigcirc$  is pressed, the character entry screen is switched to the search result screen.

Entry field

Search result list -

Detail information of a word in search result list at the cursor position

Search result screen

げいだん【芸術 けいちつ【西開】 けいちゅう【精注 (a) Entertain store

• When the cursor is in a search result list, press **6** to enter a word.

#### **2Select a word to be searched for from a search result list**

The details screen (meaning of the word) appears.

- To copy the text, press  $\boxed{\mathbb{N}5}$  1 on the details screen.
- To search another dictionary for a word already searched, press  $\boxed{\mathbb{M}}$  2 on the search result or details screen.
- ・ Some words may not be correctly searched for.

### **◆ Using or deleting search records**

### **<Example> Using search records from Japanese-English dictionary**

**ME [Accessory] 5 • "Gakken Mobile JE Dic"** ME 1

The search records are displayed.

• Up to 20 items can be recorded. When exceeding the limit, record is overwritten chronologically.

#### **2Select word**

**1**

The search result screen appears.

**Deleting 1 item : Place the cursor on the word and**  $\boxed{\mathbb{M}$  **<b>1 P** "Yes" **Deleting selected items :**  $\boxed{\mathbb{M}$ **elect the words**  $\blacktriangleright$  $\boxed{\text{G}}$  $\blacktriangleright$  **"Yes" Deleting all items :**  $\boxed{M\overline{3}}$  **<b>Authenticate** ▶ "Yes"

#### **Pedometer**

### **Counting the steps**

**Counted number of steps, walked distance, consumed calories or quantity of burnt fat can be checked. And, "Brisk walk" that is a measure of aerobic exercise (exercise to use oxygen inhaled by breath effectively to improve the total body endurance and burn body fat effectively) is also measured.**

- The countdown of steps is not performed in the cases below.
	- When the power is OFF
	- When "Not use" is set to Pedometer settings
	- When operating in motion sensor
	- When Vibrate alert is operating
	- While updating software
- ・ Brisk walk is automatically measured when walking continuously for 3 or more minutes at the pace of 60 or more steps per minute. And, the rest of less than 4 minutes is regarded that you continued.
- If pressing  $\boxed{6}$  while displaying the number of steps or consumed calories ( $\rightarrow$ P374), description of Brisk walk can be displayed.
- ・ The data such as the number of steps or consumed calories can be used by ウォーキングチェッカー (Walking checker) of i-αppli.→P230

 $372\,$  Convenient Functions

F906i.book Page 373 Monday, April 21, 2008 10:59 PM

### ❖**Precautions on using Pedometer**

For counting steps precisely, it is recommended that you wear the pedometer correctly and walk at the speed of 100–120 steps per minute.

- ・ When you wear Pedometer, be careful of the points below.
- When putting the Pedometer in the carrying case (optional), put the carrying case to the belt of your trousers etc.
- When putting the FOMA terminal in the bag, put it in a pocket or among partitions.
- When counting steps, be careful of the points below.
- When FOMA terminal is even with the ground or atilt more than 30 degrees to the upright, it may not count correctly.

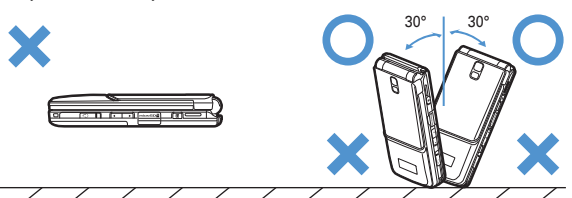

- When FOMA terminal is vertical to the ground or atilt at less than 30 degrees to the upright, counting is performed even if it is atilt or upside down.

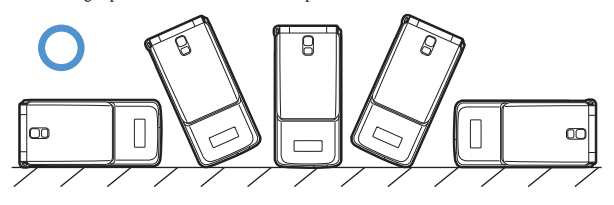

- Steps may not be counted precisely in the cases below.
- When FOMA terminal moves randomly as the bag you put FOMA terminal in hits your legs or hip, or when hanging FOMA terminal down from your hip or bag
- When shuffling, walking randomly wearing sandals or geta (wooden clogs), or when your walking pace was slowed down because of walking in the crowded area etc.
- When you had a lot of up-and-down motion, shaking or horizontal movement like repeating standing and sitting, climbing up and down steep stairs or slopes, or getting on vehicles (bicycle, car, train, bus, etc.)
- When you jogged or did some sports other than walking, or walked extremely slowly

### **◆ Setting Pedometer**

**1**

**1**

## <sup>m</sup> **[LifeKit]** 82e**Set the required items**eC

If setting Pedometer,  $\triangle$  appears on stand-by display.

### ❖**Checking steps currently counted**

While setting Pedometer, you can display the steps (up to 999,999 steps) and walking distance (up to 9,999.9 km) on sub-display counted on the day.

### **While displaying clock on sub-display,**  $\mathbb{R} \triangleright \mathbb{R}$

Displayed for approximately 15 seconds.

#### ✔**INFORMATION**

- **・** When date and time are not set, cumulated steps and walking distance are displayed.
- **・** At the beginning of walking, display is not changed because the Pedometer is judging to prevent miscount whether you started walking. As a guide, when you walked 4 steps, the steps to there is displayed at a time.
- **・** The counted steps are saved every ten minutes. If the battery pack is removed from FOMA terminal before the terminal power is turned OFF, unsaved steps may be lost.

Convenient Functions  $\,373$ 

F906i.book Page 374 Monday, April 21, 2008 10:59 PM

### **◆ Displaying information such as steps and consumed calories**

When 00:00 AM comes with the time of FOMA terminal, information of the day such as steps are automatically saved as the log. Information for the past 32 days including the current day can be checked.

- When date and time are note set, the log is not saved.
- ・ Use the displayed figures just as guides.

#### **1Select e**

#### **2Check the log by** <sup>h</sup>

**Steps walked :** Steps of the day (up to 999,999 steps)

- **Distance walked :** Walking distance calculated from steps and stride (up to 9,999.9 km)\*1
- **Calories burned :** Consumed calories calculated from steps, walking time, set weight (up to 65,535 kcal)<sup>\*2</sup>

**Fat burned :** Quantity of fat burnt by walking (up to 9.362 g)

**Steps: Brisk walk :** The number of steps of a day by Brisk walk (up to 999,999) **Time Brisk walk :** Walking time of Brisk walk of the day (up to 99 hours 59

minutes)

- \*1 May differ from the distance calculated from the set stride since the stride is adjusted by steps per minute.
- \*2 When the walking distance per minute is less than 30 m, calorie calculation is not performed.

#### **Deleting logs :**  $\boxed{\text{NS}$  **1 > "Yes"**

All the logs, including the number of steps and walking distance currently measured, are deleted.

#### ✔**INFORMATION**

- **・** When steps, walking distance or Brisk walk time exceeds the maximum value, it is displayed returning to 0.
- **・** By malfunction, repair or other treatments of FOMA terminal, the logs of steps may be lost. And, the logs of steps are retained for about a month even with the battery removed or vacant, but they may be lost if more time passes. Note that, even if the logs of steps are lost, DoCoMo assumes no responsibility.

### **Earphone/Microphone with switch**

**1**

### **Using the earphone/microphone with switch**

**By connecting the optional Flat-plug Earphone/Microphone with Switch (including stereo earphone set) to the earphone/microphone jack, it is possible to make voice calls or receive voice and videophone calls simply by pressing the switch.**

• Using remote controller with microphone F01 (optional) or Earphone Plug Adapter P001 (optional) allows you to use commercial earphone/microphone. When using remote controller with microphone F01 (optional), press  $\mathbb{R}^2$ before operation.

### ◆ **Connecting earphone/microphone with switch**

For the connection of Flat-plug Earphone/Microphone with Switch to FOMA terminal, open the cover of Earphone/Microphone jack and install the connection plug of Flat-plug Earphone/Microphone with Switch.→P27

・ With Flat-plug Earphone/Microphone with Switch connected in Silent mode, the sound is emitted from the earphone regardless of the settings of Alert preference. If the earphone is disconnected before completion, a melody stops. i-αppli, 1Seg watching, Music, Movie/i-motion, etc., is performed and played silently. For Music&Video Channel, a confirmation screen for playback appears.

### ◆ **Setting switch operation of earphone/microphone <Headset key control>**

You can set so that the switch of Flat-plug Earphone/Microphone with Switch allows you to make a voice call.

# **<u>65</u>** [Settings & NW services] **54** 3 Set the required items **F**

**Control function :** Set if you use the switch to make voice calls. **Phonebook No.:** Search the party to call with Headset quick-dial from FOMA terminal phonebook and set.

 $374$  Convenient Functions